# **Dell Update Packages version 21.04**

User's Guide

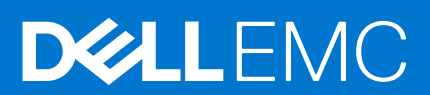

## Notes, cautions, and warnings

**NOTE:** A NOTE indicates important information that helps you make better use of your product.

**CAUTION: A CAUTION indicates either potential damage to hardware or loss of data and tells you how to avoid the problem.**

**WARNING: A WARNING indicates a potential for property damage, personal injury, or death.**

© 2020 - 2021 Dell Inc. or its subsidiaries. All rights reserved. Dell, EMC, and other trademarks are trademarks of Dell Inc. or its subsidiaries. Other trademarks may be trademarks of their respective owners.

# **Contents**

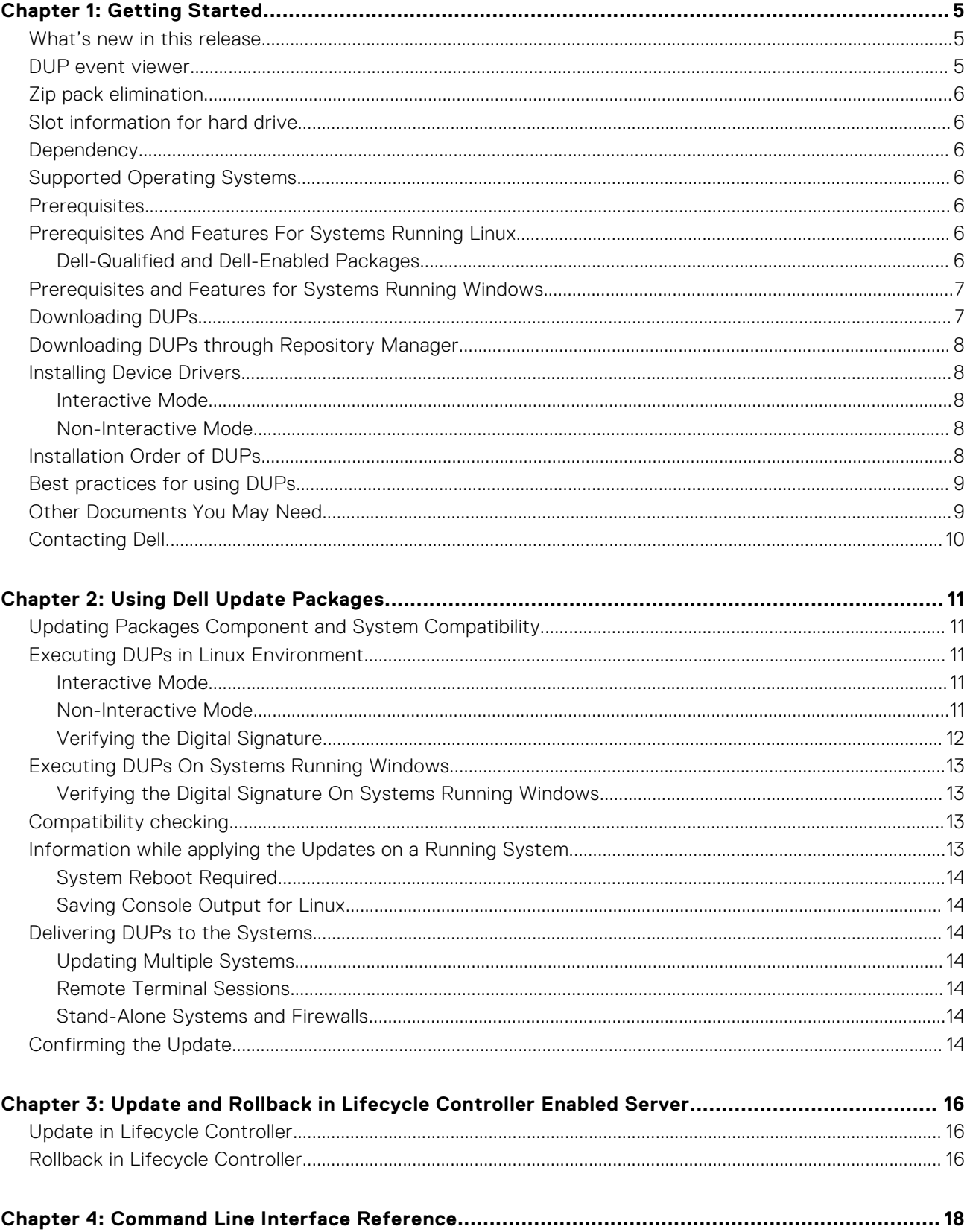

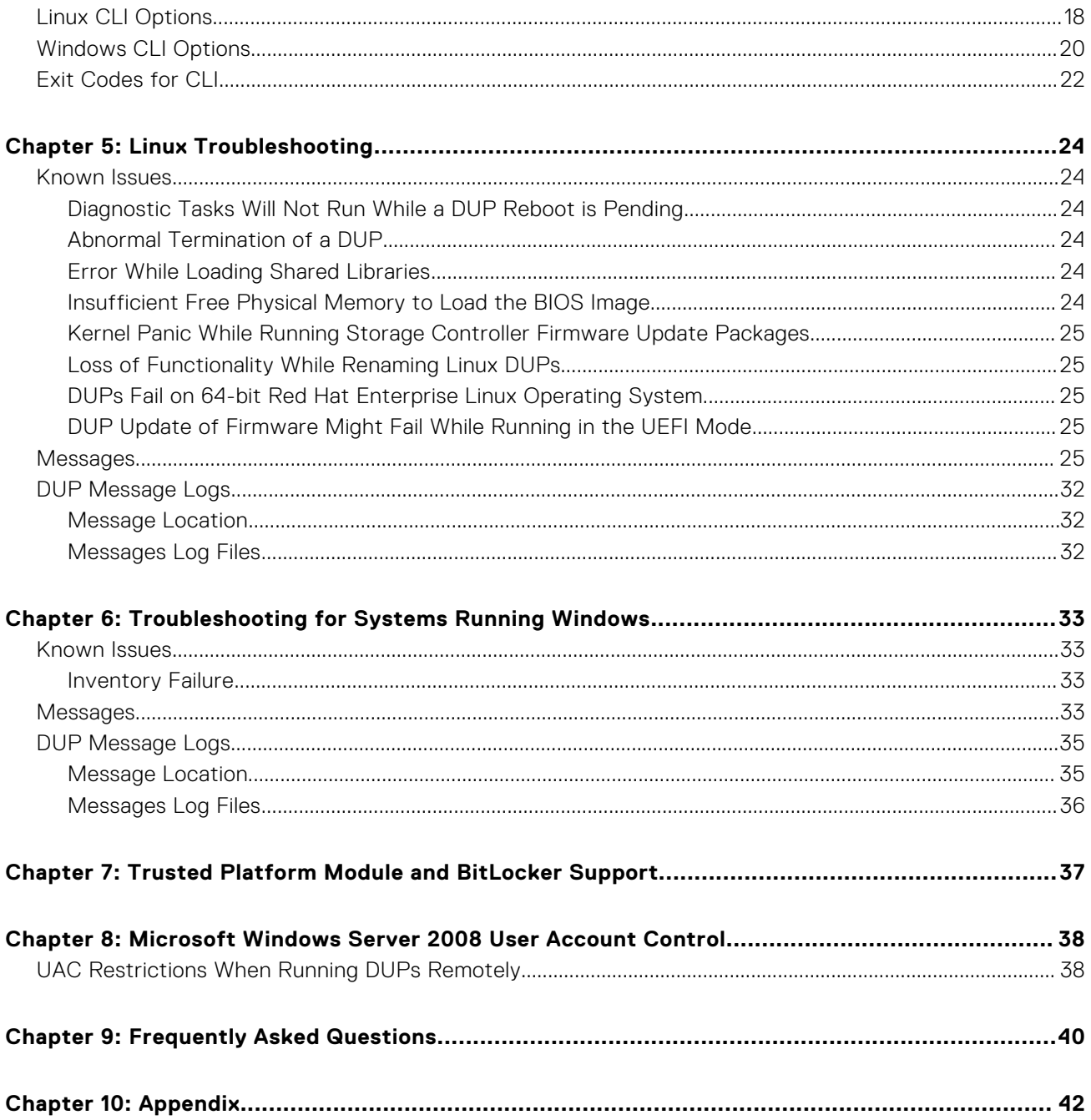

# **Getting Started**

**1**

<span id="page-4-0"></span>A Dell Update Package (DUP) is a self-contained executable in a standard package format that updates a single software element on the system.

Using DUPs, you can update a wide range of system components and apply scripts to similar sets of Dell systems to bring the system components to the same version levels.

**NOTE:** On Dell's 12th generation of PowerEdge servers onwards, iDRAC and Lifecycle Controller has common DUP update.

**NOTE:** OS Collector inventory and update support available with Dell's 12th generation of PowerEdge servers onwards.

You can use DUPs to:

- Apply an individual update to a system by using an interactive command line interface (CLI).
- Install device drivers in interactive and non-interactive modes.
- Execute multiple updates on the system by using a script comprised of non-interactive commands that you write using the CLI feature.
- Leverage the scheduling of your operating system and software distribution utilities to apply updates remotely to any number of systems.

#### **Topics:**

- What's new in this release
- DUP event viewer
- [Zip pack elimination](#page-5-0)
- [Slot information for hard drive](#page-5-0)
- **[Dependency](#page-5-0)**
- [Supported Operating Systems](#page-5-0)
- **[Prerequisites](#page-5-0)**
- [Prerequisites And Features For Systems Running Linux](#page-5-0)
- [Prerequisites and Features for Systems Running Windows](#page-6-0)
- [Downloading DUPs](#page-6-0)
- [Downloading DUPs through Repository Manager](#page-7-0)
- **[Installing Device Drivers](#page-7-0)**
- [Installation Order of DUPs](#page-7-0)
- [Best practices for using DUPs](#page-8-0)
- [Other Documents You May Need](#page-8-0)
- [Contacting Dell](#page-9-0)

# **What's new in this release**

- Open-source components that are used in Dell Update Package are listed on<https://opensource.dell.com/>
	- libxml2
	- libxslt
	- miniunz/zLib

**NOTE:** For detailed information about various Dell systems and operating systems on which DUP is supported, see the *Dell Systems Software Support Matrix* at dell.com/openmanagemanuals.

# **DUP event viewer**

The event viewer log captures the DUP execution status along with the details of that particular component which updated.

<span id="page-5-0"></span>For Windows operating systems DUP generates the event log in the event viewer <application logs> folder and the corresponding instances get generated.

For the Linux operating systems DUP generates the event log in the </var/log/messages> folder.

The log instance provides details of different performance parameters like Exit Code, DUP log location and name details.

# **Zip pack elimination**

DUP facilitates you to extract the contents of the DUP payload and other contents in an existing folder or a defined location.

# **Slot information for hard drive**

DUP provides specific information about the hard drive location detail with the slot number, storage controller, enclosures and other particulars. The details of the slot information are also captured in the DUP log files.

# **Dependency**

DUP supports the following dependencies:

- Soft Dependency Dependency(s) that needs to be applied in order to use certain new features coming with the update. For example, when the features of BIOS 1.7 are enabled only when iDRAC is at 2.3 then the dependency on iDRAC version is a soft dependency and the BIOS update would be applied but the specific features would not be available till iDRAC is at least 2.3.
- Hard Dependency Dependency(s) that must be applied in order to apply the correct update. For example, the update for upgrading BIOS to 1.7 might require iDRAC version to be at least 2.0. Then user needs to update iDRAC version to 2.0 before updating BIOS 1.7.

**NOTE:** In certain scenarios, for a complete update or upgrade, you have to install two and more DUPs. In such scenarios, sometimes you have to restart the system to complete the update of previously installed DUPs.

# **Supported Operating Systems**

For detailed information on various Dell systems and operating systems on which DUP is supported, see the *Dell Systems Software Support Matrix* at **dell.com/openmanagemanuals**.

# **Prerequisites**

Before you install and use DUPs, ensure that:

- The system and operating system is supported by DUPs. See Supported Operating Systems for more information.
- You have administrator privileges.

# **Prerequisites And Features For Systems Running Linux**

This section lists all the prerequisites and features for systems running the Linux operating system.

## **Dell-Qualified and Dell-Enabled Packages**

Before installing DUPs, read the information provided online and in the downloaded package. Ensure that the updates you selected are both necessary and appropriate for the system. You may also need to complete some or all of the following:

- <span id="page-6-0"></span>Add executable privileges to the package filename. Type the following command: chmod +x packagename.bin.
- Verify that the package meets the prerequisites for performing an update. To perform the check, type: . / packagename.bin -c.
- Utilize one of the following methodologies for performing the updates. The first method is called the Single update method. In this method, **Run** the DUP from the command line in interactive mode to perform the update. The other method is called the Script method. Use this method if you want to run one or more updates from a script in non-interactive mode.

# **Prerequisites and Features for Systems Running Windows**

Before installing DUPs, read the information provided online and in the downloaded package. Ensure that the updates you selected are both necessary and appropriate for the system. You may also need to complete some or all of the following steps:

**NOTE:** Run the DUP **Check** option on the target system and ensure that the system meets the prerequisites for performing an update.

To run the check from the CLI, type:  $packagename.exe /c /s$ .

To run the check from the GUI:

- 1. Double-click the **.exe** file for the DUP you downloaded.
- 2. Read the information about the update in the GUI's scrolling text window.

You can view the log results after running the check option from either the CLI or the GUI. The default path for the older version prior to DUP 7.2 framework is %SystemDrive%\dell\updatepackage\log.

The paths of the log files from DUP 7.2 framework are:

Windows Server 2008 and Windows Server 2012: %SystemDrive%\Program Data\Dell\UpdatePackage\log.

**3.** Determine that the target system meets compatibility requirements.

For more information, see the Dell OpenManage Legacy Compatibility Guide, the Dell Systems Software Support Matrix, and [Other Documents You May Need.](#page-8-0)

- 4. Create a directory structure for performing the updates.
- 5. Determine a methodology for performing the updates. The first method is Single update method. In this method, Run DUP from the command line in interactive mode to perform the update. The other method is Script method. Use this method if you want to run one or more updates from a script in non-interactive mode.

**NOTE:** DUPs for Windows can also be found in the repository on the Dell Server Updates ISO that contains the updated BIOS, drivers, and firmware components for Dell systems.

# **Downloading DUPs**

You can download DUPs from **www.dell.com/support**.

**NOTE:** DUPs are also available in the repository folder in the Dell OpenManage Server Update Utility ISO, along with the **Catalog.xml** (that contains information about both Windows and Linux DUPs) and **DellSoftwareBundleReport.html** files.

To download DUPs from **www.dell.com/support**:

- 1. Go to **www.dell.com/support** and select **Support for Work**.
- 2. Type the **Service Tag** and click **submit**.
- 3. Select **Drivers and Downloads**.
- 4. Select the operating system, category, and the update importance.

The list of applicable updates are displayed.

- 5. Click **Download**.
- 6. To complete downloading the file, follow the instructions on the screen.

**NOTE:** You can also download a different file format from the **File Title** column by selecting a file format for the DUP and clicking it. In case you want to download more than one file type, you must do it one at a time.

<span id="page-7-0"></span>**NOTE:** You can also download a DUP or group of DUPs using Dell Repository Manager. See the *Dell Repository Manager User's Guide* for more information.

# **Downloading DUPs through Repository Manager**

You can download DUPs from Dell Repository Manager.

- 1. In the **Dell Repository Manager window**, click **My Repositories tab**.
- 2. Click **New → Create New Repository**.

The **Create Repository** window is displayed.

- 3. Type the **Name** and **Description**.
- 4. Click **Next**.

The **Base Repository** window is displayed.

**NOTE:** Click **Cancel** at any time to exit without creating a new repository.

5. Select a source for the repository.

**NOTE:** You can also click on **Help menu** and choose the option: **Import Repository from Catalog file…**

- 6. Select and open from the repository list displayed.
- 7. Click on the **Components tab** to view the list of DUPs available.
- 8. Choose any or all of the DUPs displayed.
- 9. Click on **Download File**. Provide the path and click **OK**.
- 10. The selected DUPs appear in the **Job Queue**.
- 11. Once completed the DUPs are available in path provided.
- 12. You can update the components using DUPs.

**NOTE:** See the *Dell Repository Manager User's Guide* for more information from **dell.com/openmanagemanuals.**

## **Installing Device Drivers**

DUPs update BIOS, firmware, drivers, and applications. If a device driver is not present in the system, DUPs allow you to perform fresh installation of the driver. You can install the driver provided the supported hardware is present.

## **Interactive Mode**

In an interactive mode, if a fresh installation is applicable, DUP displays a message to install the driver along with the version of the package. Click **Yes** to install the package. Installation results are logged in the [DUP Message Logs.](#page-31-0)

## **Non-Interactive Mode**

When a fresh installation is applicable, executing DUPs with the **/s** switch installs the driver.

For example, packagename.exe /s and packagename.exe /s /r performs fresh installation of driver DUPs.

**NOTE:** Not all driver DUPs support fresh installation. See the *Dell Update Packages for Microsoft Windows Operating Systems readme* file for the list of drivers that do not support fresh installation.

## **Installation Order of DUPs**

If you are installing multiple DUPs, install the updates that require a reboot at the end. For recommended installation order see the following table.

#### **Table 1. Update Packages: Recommended Installation Order**

## <span id="page-8-0"></span>**Table 1. Update Packages: Recommended Installation Order**

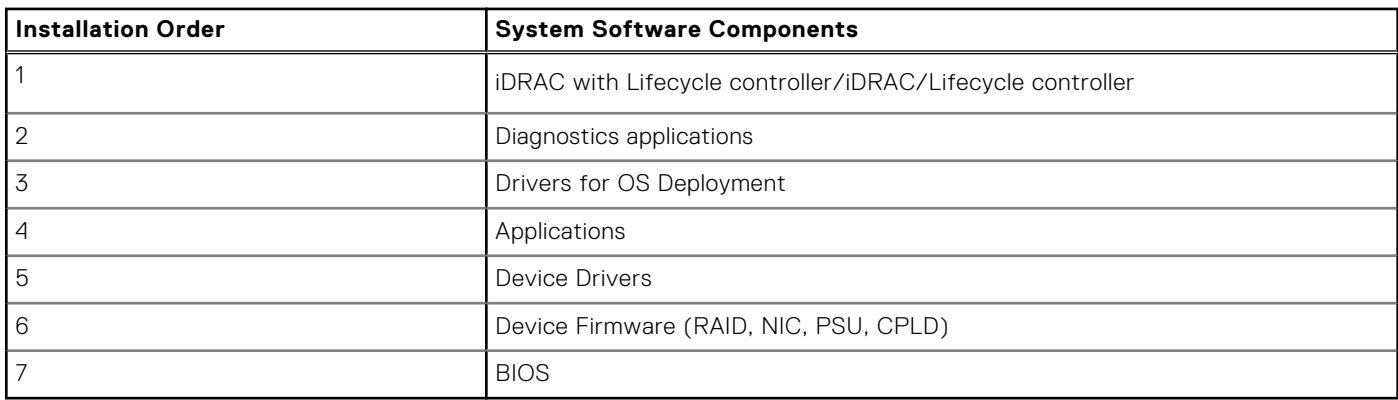

**NOTE:** If you have updated the BIOS, power supply firmware, PERC firmware, PCIeSSD firmware, Mellanox, Emulex firmware and driver, chipset and video drivers, Intel, QLogic and Broadcom firmware the changes to the components take effect only after you reboot the system. On 13G systems onwards, the SAS expander firmware does not require a reboot.

**NOTE:** For a single reboot, install the ESM firmware update before the BIOS update.

 $\bigcirc$ **NOTE:** On 12G systems onwards, the iDRAC and Lifecycle Controller has common DUP update.

# **Best practices for using DUPs**

- Open-source components that are used in Dell Update Package are listed on [https://opensource.dell.com/.](https://opensource.dell.com/)
- Prepare repair disks before you perform any updates.
- Download the currently installed version of drivers, BIOS, and firmware, so that you have a backup plan if there were any issues.
- Ensure that you have a backup of operating system files or system configuration files that are stored on a system other than the one you are updating.
- Ensure that the updates are planned for and performed by the system administrator who knows which applications could be affected.
- Before updating all systems, perform the upgrade on one nonessential system to test the update.
- Do not run other applications while running DUPs.
- On a Microsoft Hyper-V virtual machine, while updating the host operating system components, ensure that the guest operating systems are not running.
- Do not shut down the system while an update is in progress.
- Ensure that the system reboots without power interruption after performing a BIOS update.
- Do not close any terminal console windows that are used for performing the DUP CLI execution, while DUP executions are in progress.

# **Other Documents You May Need**

To access other documents go to **dell.com/support/manuals** and select the product or use the direct link on the *Dell Systems Management Tools and Documentation DVD*.

- Dell OpenManage *Legacy Compatibility Guide* **NOTE:** You do not need to install Dell OpenManage Server Administrator on the system to run DUPs.
- *Dell OpenManage Server Update Utility User's Guide*
- *Dell OpenManage Deployment Toolkit (DTK) User's Guide*
- *Dell OpenManage Essentials User's Guide*
- *Dell Systems Software Support Matrix*
- *Glossary*
- *Dell Repository Manager Users Guide*
- *Dell OpenManage Chassis Management Controller User's Guide*

# <span id="page-9-0"></span>**Contacting Dell**

**(i)** NOTE: If you do not have an active Internet connection, you can find contact information on your purchase invoice, packing slip, bill, or Dell product catalog.

Dell provides several online and telephone-based support and service options. Availability varies by country and product, and some services may not be available in your area. To contact Dell for sales, technical support, or customer service issues:

#### 1. Go to **Dell.com/support.**

- 2. Select your support category.
- 3. Verify your country or region in the **Choose a Country/Region** drop-down list at the bottom of the page.
- 4. Select the appropriate service or support link based on your need.

# **Using Dell Update Packages**

<span id="page-10-0"></span>Dell provides a number of aids to help you determine whether or not the system requires an update. You can download DUP from **dell.com/support/manuals**. For more information, see [Downloading DUPs](#page-6-0) .

#### **Topics:**

- Updating Packages Component and System Compatibility
- **Executing DUPs in Linux Environment**
- **[Executing DUPs On Systems Running Windows](#page-12-0)**
- [Compatibility checking](#page-12-0)
- [Information while applying the Updates on a Running System](#page-12-0)
- [Delivering DUPs to the Systems](#page-13-0)
- [Confirming the Update](#page-13-0)

# **Updating Packages Component and System Compatibility**

You can run the DUP and read the summary information. This information is provided to help you determine whether the update is appropriate for the system and specific environment.

# **Executing DUPs in Linux Environment**

You can run DUPs from the console in two modes:

- interactive
- non‑interactive

## **Interactive Mode**

In the interactive mode, you issue a command, and the interface prompts you for permission to continue executing the command. When you execute a package in this mode, it first displays a scrollable view of the release notes for the package. You may view these notes before continuing with the execution of the package.

DUP may be executed from a local console attached to the target system or from an administrator's workstation by using a remote shell, such as *ssh*. Once a package has been delivered to the target system, administrators can execute the package by performing the following:

Type ./packagename.bin from the working directory.

**NOTE:** Where packagename is the model and component‑specific name of the package

- Ensure that the **.bin** file has the appropriate permissions set and that a user account with **root** privileges to executes the update.
- The progress and status is displayed to the console (stdout) and log its activity to /var/log/messages.

## **Non-Interactive Mode**

Non-interactive mode is essential when executing a script for applying DUPs to multiple systems. When applying DUPs to multiple systems, you cannot answer yes or no during script execution.

- Type **-q** for non-interactive mode.
- **-f** for force.

<span id="page-11-0"></span>**•r** for reboot if a reboot is required for the type of update being performed.

In the following command example, the command applies a BIOS DUP without any user confirmation, forces the execution in the case of a downgrade from a more recent BIOS version, and reboots the system after the DUP is applied. This command is executed provided the DUP satisfies all the system and version requirements.

BIOS\_XR23Y\_LN\_1.2.8.BIN ‑q ‑f ‑r

For more information on the command line interface (CLI), see [Command Line Interface Reference](#page-17-0).

## **Verifying the Digital Signature**

A digital signature is used to authenticate the identity of the signer of an Update Package and to certify that the original content is unchanged. Digital signature of DUPs provide a reliable and trustful method of authentication.

Verifying the digital signature ensures that the original Update Package was received correctly and that the content has not been modified since it was signed.

**NOTE:** Verifying the digital signature is applicable for systems running Windows and Linux.

## **Verifying the Digital Signature on Systems Running Linux**

If you do not already have it installed on your system, you must install the Gnu Privacy Guard (GPG) to verify a Linux DUP digital signature. To use the standard verification procedure, perform the following steps:

- 1. Get the Dell Linux public GnuPG keys (GPG1 and GPG2), if you do not already have it. You can download it by navigating to [https://linux.dell.com/files/pgp\\_pubkeys/.](https://linux.dell.com/files/pgp_pubkeys/)
- 2. Import the public key to the **gpg** trust database by running the following command: gpg --import <Public Key Filename>
	- **NOTE:** You need to import GPG1 and GPG2 public keys
		- GPG 2 Key: [0x756ba70b1019ced6.asc](https://linux.dell.com/files/pgp_pubkeys/0x756ba70b1019ced6.asc)
		- GPG 1 Key: [0xca77951d23b66a9d.asc](https://linux.dell.com/files/pgp_pubkeys/0xca77951d23b66a9d.asc)
- 3. To avoid a distrusted-key warning, validate the public key by its fingerprint before you use it.
	- a. Type the following command: qpq --edit-key 23B66A9D
	- b. In the GPG key editor, type fpr. The following message appears: pub 1024D/23B66A9D 2001-04-16 Dell, Inc. (Product Group [<linux security@dell.com>P](mailto:linux%1esecurity@dell.com)rimary key fingerprint: 4172 E2CE 955A 1776 A5E6 1BB7 CA77 951D 23B6 6A9D. If the fingerprint of the imported key is the same as the key owner's, you have a correct copy of the key. You can verify the key's owner in person, over the phone, or by any other means that guarantees that you are communicating with the key's true owner.
	- c. While still in the key editor, type sign.
	- d. Answer the list of trust-validation questions that appear and create a passphrase to use as the secret key. You must import and validate the public key only once.
	- a. To avoid a distrusted-key warning, validate the GPG2 public key by its fingerprint before you use it.
	- b. Type the following command: gpg --edit-key 1019CED6
	- c. In the GPG key editor, type fpr. The following message appears: **pub 2048D/1019CED6 2011-10-17 Dell Inc.,** PGRE 2011 (PG Release Engineering Build Group 2011) [<PG\\_Release\\_Engineering@Dell.com>](mailto:PG_Release_Engineering@dell.com). Primary key fingerprint: **79A1 61F5 A83F 992C CB10 A544 756B A70B 1019 CED6**. If the fingerprint of the imported key is the same as the key owner's, you have a correct copy of the key. You can verify the key's owner in person, over the phone, or by any other means that guarantees that you are communicating with the key's true owner.
	- d. c While still in the key editor, type sign.
	- e. Answer the list of trust-validation questions that appear and create a passphrase to use as the secret key. You must import and validate the public key only once.
- 4. Obtain the Linux DUP and its associated signature file from **dell.com/support/manuals/downloads**.
	- **NOTE:** Each Linux DUP has a separate signature file, which is displayed along with the DUP. You need both the DUP and its associated signature file for verification. By default, the signature file is named the same as the DUP filename with a sign extension.
- 5. Verify the DUP using the following command: gpg --verify <*Linux Update Package signature filename*> <*Linux Update Package filename*>.

# <span id="page-12-0"></span>**Executing DUPs On Systems Running Windows**

To run DUPs from the interactive graphical user interface (GUI), perform the following steps. This procedure applies to all Update Packages.

- 1. Execute the DUP by double-clicking the filename from within Windows Explorer.
- 2. Read the update information displayed in the DUP window.
- 3. Check the DUP inventory report for Package version and installed versions of component.
- 4. Click **Install** to install the DUP.
- 5. Reboot the system, if necessary.

To execute DUPs from the command line interface (CLI), see [Command Line Interface Reference.](#page-17-0)

## **Verifying the Digital Signature On Systems Running Windows**

To verify the Update Package's digital signature:

- 1. Start Windows Explorer and locate the Update Package whose digital signature you want to verify.
- 2. Right-click the filename.
- 3. Click **Properties** in the pop-up menu.
- 4. In the **Properties** window, click the **Digital Signatures** tab. If this tab is not displayed, the Update Package is not signed.
- 5. Select the signature from the signature list, and click **Details**. The **Digital Signature Details** window appears.

**NOTE:** The signature is not verified until you click **Details**.

- 6. Read the digital signature information to verify that the digital signature is **OK**.
- 7. Click **OK** to close the window.

# **Compatibility checking**

DUPs are designed to confirm that all prerequisites are satisfied before applying the update to the system. Each DUP checks to ensure the following:

- The logged-on user has root privileges.
- DUP to be applied in the command is compatible with the target system and the operating system running on a system.
- The device associated with the DUP is present on the system.
- The minimum required versions of related system software are running on the system.

DUPs are designed with built-in error handling capabilities to ensure that the preceding requirements are validated. If the conditions are not met, no update occurs. DUPs also check for dependencies between BIOS and certain ESM packages. The application design allows you to create groups of DUPs and apply them to a wide range of systems. Additionally, if you only want to verify that a given package can be applied to the system, you can invoke the package by using the following CLI command:

./Packagename.bin ‑c for Linux

packagename.exe /c /s for Windows

This command executes the dependency rules within the DUP, issues any warnings, exits without applying the update to the system, and writes the results to the console. You can also use the DUP to set an exit code to perform decisions within the scripts.

# **Information while applying the Updates on a Running System**

This section describes all the effects of applying the updates on a running system.

## <span id="page-13-0"></span>**System Reboot Required**

Certain packages, such as those that update the system BIOS, require a reboot for the new software to take effect. After you apply an update that requires a reboot, you must restart the system to complete the update.

You have the option of choosing to defer the reboot until another time as long as you do not turn off the system. This feature is primarily intended to allow you to apply any number of updates together and perform the system reboot after the last update has been applied. If this process is interrupted, for example, through a power interruption, you must repeat the updates. Therefore, it is recommended that you schedule updates for a time when the reboot can take place immediately after you apply the last update.

## **Saving Console Output for Linux**

As the DUPs are executed, messages are printed to the console. To redirect console output, use the following syntax with interactive commands:

./packagename.bin|tee -a logname.lo

The |tee specifies the output from the DUP to be sent to both the console and to a log file. The **‑a** switch ensures that the output is appended to a file, protecting any previous log file output from being overwritten.

# **Delivering DUPs to the Systems**

The DUP application does not provide scheduling and delivery of the packages to multiple systems. You must rely on third-party or native operating system applications to accomplish script execution and distribution on multiple systems.

## **Updating Multiple Systems**

For large environments that consists of multiple systems, remote software distribution applications provide the best solution. Many of these tools can effectively leverage the DUP and provide the convenience of installing and updating a variety of software, such as operating systems and applications, in a heterogeneous environment.

Network file shares also are an effective method of making DUP accessible in a distributed environment. When a DUP begins execution, it first copies the contents of the package to a temporary location on the local drive of the system. This process ensures that the update can be completed even if the connection to the network share is lost for any reason.

## **Remote Terminal Sessions**

In today's highly distributed environment, it is common for IT organizations to use remote access solutions, such as Microsoft Terminal Services, to gain access to their remote systems. You may use this type of solution to run DUPs.

**(i)** NOTE: If the terminal session is disconnected during a NIC driver update, you will need to re-connect and verify that the update has completed successfully.

## **Stand-Alone Systems and Firewalls**

For systems that are not connected to the Internet or that have firewall which block user downloads, you need to download DUP from **dell.com/support** by using a system that has Internet access, such as desktop or portable computer. You can make DUP available to the system by copying them onto removable media that the system supports.

# **Confirming the Update**

To ensure that the DUPs were applied to the system, review the console output that was generated during execution. For detailed information about the messages, see [Linux Troubleshooting](#page-23-0).

If you want to revert to a previous (older) version of the software after updating to a newer version, you must download the appropriate DUP from **dell.com/support/manuals** and install it.

#### **For Systems Running Linux:**

To install the previous version from a script, use **-q** (unattended) mode. In addition, you must use the CLI **-f** option, which forces the downgrade.

**NOTE:** If the system loses power during the update process, you must perform the updates again.

**NOTE:** DUPs for Linux can also be found in the repository on the *Dell OpenManage Server Update Utility ISO* that contains the updated BIOS, and firmware components for Dell systems. For more information, see the **Dell OpenManage Server Update Utility User's Guide** available at **dell.com/support/manuals**.

#### **For Systems Running Windows:**

To install the earlier version from a script, use the **/s** (unattended) mode. In addition, you must use the CLI **/f** option, which forces the downgrade. You are prompted to ensure that you want to install an earlier version.

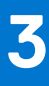

# <span id="page-15-0"></span>**Update and Rollback in Lifecycle Controller Enabled Server**

Dell Lifecycle Controller Enabled Server is an embedded configuration utility that enables systems and storage management tasks from an embedded environment throughout the life cycle of a system.

Residing on an embedded flash memory card, Lifecycle Controller is similar to a BIOS utility in that it can be started during the boot sequence and can function independently of an installed operating system.

Using Lifecycle Controller, you can quickly identify, download, and apply system updates without searching the Dell Support website. You can also configure the system BIOS and system devices (such as NIC, RAID, and iDRAC), deploy an operating system, and run diagnostics to validate the system and the attached hardware.

**NOTE:** For information on update and rollback for iDRAC, see Integrated Dell Remote Access Controller 8 (iDRAC8) Version 2.00.00.00 Users Guide available at dell.com/esmmanuals.

 $\bigcap$ **NOTE:** Certain platforms or systems may not support the full set of features provided by Lifecycle Controller.

## **Topics:**

- Update in Lifecycle Controller
- Rollback in Lifecycle Controller

# **Update in Lifecycle Controller**

You can update the system BIOS, iDRAC firmware, power supply firmware, RAID firmware, and NIC firmware. Use the wizard to display a list of available updates for the system **Platform Update**

You can define a location to search for available updates from the following options:

- The Dell File Transfer Protocol (FTP) system (**ftp.dell.com**). You can use a proxy system to access **ftp.dell.com**.
- A USB device. When accessing updates from a local USB device, the USB device must be plugged in before selecting the **Platform Update** option in Lifecycle Controller. For more information on updating the platform, see the *Dell Lifecycle controller User Guide* available at **dell.com/support/manuals**.

After you select the updates you want to apply, Lifecycle Controller downloads and applies the updates. If you decide to update any device in Lifecycle Controller, the update package of the corresponding device is downloaded. After successfully downloading, verifying, and extracting the DUPs, the corresponding devices are updated. If the update fails, error messages are displayed.

**(i)** NOTE: You can also select the required component updates through the selective updates feature. Select multiple updates separated by a comma (,)or semicolon (;). The selective update feature is supported for devices which does not support the rollback option.

## **Rollback in Lifecycle Controller**

You can update any component, for example BIOS, in both Lifecycle Controller and the operating system environment. After the update is successful in the operating system environment using DUPs, you can enter Lifecycle Controller and revert the component to the version that was previously installed before the update occurred.

Lifecycle Controller supports platform firmware rollback to the previous version. If the operating system has a non–functioning application because of a BIOS or firmware flash, reboot to Lifecycle Controller and roll back to the previous version.

**(i)** NOTE: The BIOS and firmware can be only rolled back. The Lifecycle Controller application, the Dell Diagnostics application, and drivers required for operating system installation cannot be rolled back to an earlier version.

If you have updated the BIOS or firmware of the system only once, the rollback feature offers the option of reverting to the factory-installed BIOS or firmware images. If you have updated the BIOS or firmware to multiple versions, the factory-installed images are overwritten and you cannot revert to them.

**NOTE:** Rollback is not supported in the operating system environment. To enable rollback, ensure that you boot into Lifecycle Controller.

# **Command Line Interface Reference**

<span id="page-17-0"></span>You can display information about the CLI options by typing the DUP name and either -h or --help at a command line prompt.

The console displays all of the command line options and provides help for each choice.

## **Topics:**

- Linux CLI Options
- [Windows CLI Options](#page-19-0)
- **[Exit Codes for CLI](#page-21-0)**

# **Linux CLI Options**

For a list of CLI options for systems running Linux, a description of each option, and the command syntax see the following table:

### **Table 2. Linux CLI Options: Usage**

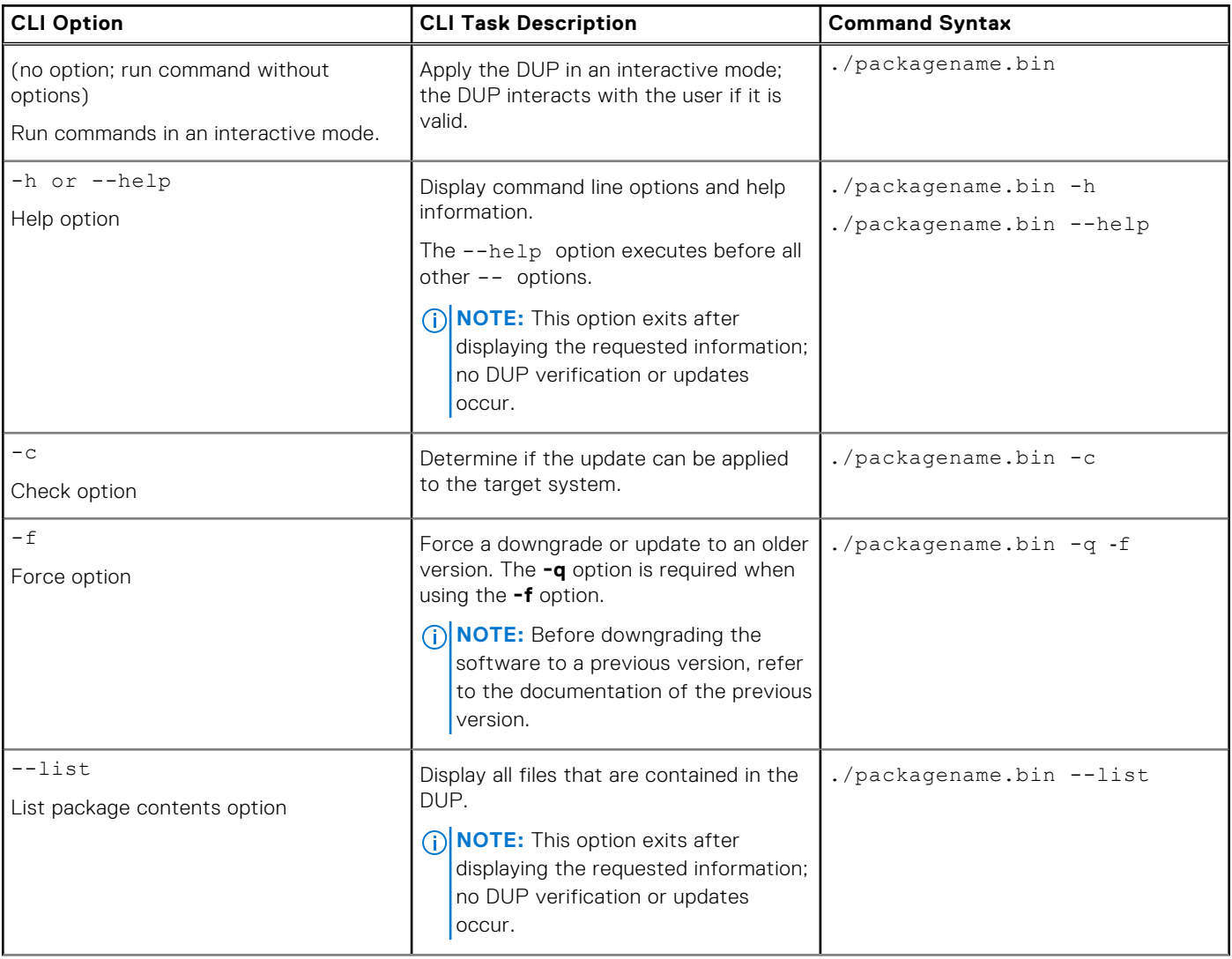

## **Table 2. Linux CLI Options: Usage**

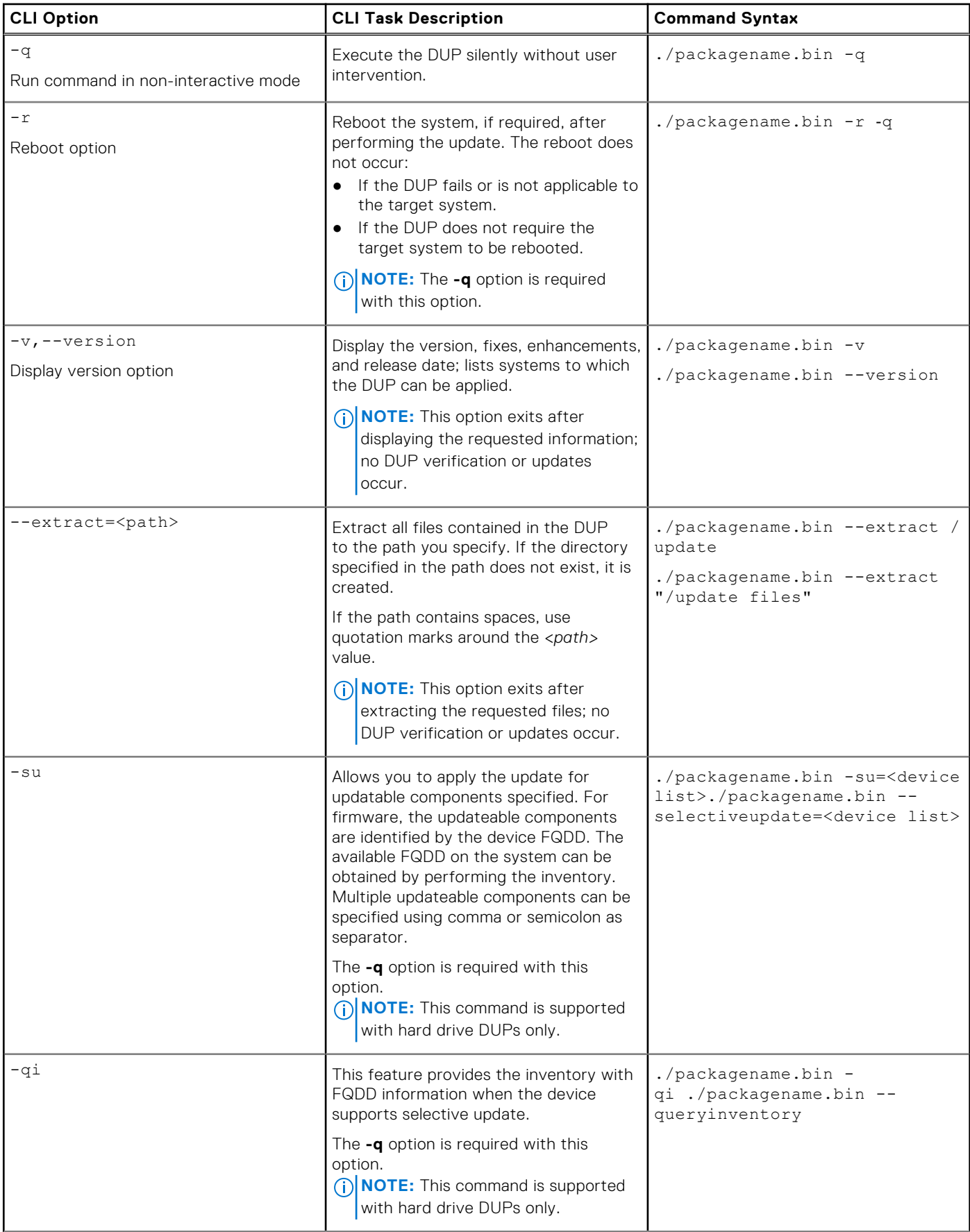

### <span id="page-19-0"></span>**Table 2. Linux CLI Options: Usage**

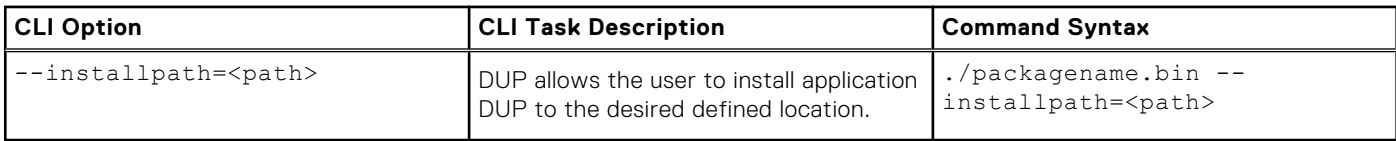

# **Windows CLI Options**

For a list of the CLI options for systems running Windows, a description of each option, and the command syntax see the following table.

**NOTE:** DUPs for Microsoft Windows operating systems cannot display output at the command line because they are Windows GUI applications. All output information is written to a log file. For information on log files, see [DUP Message Logs](#page-31-0).

### **Table 3. Windows CLI Options: Usage (continued)**

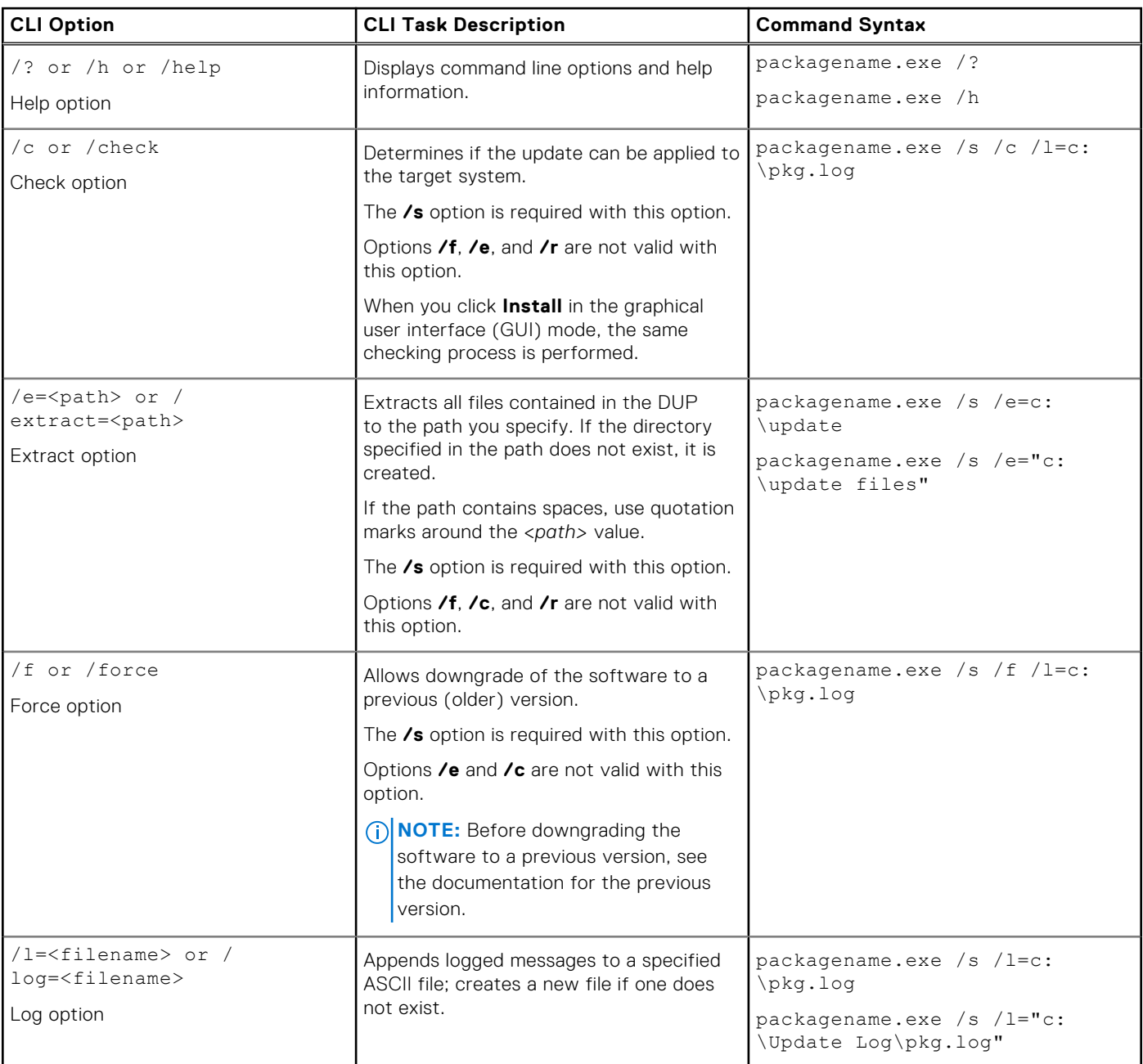

## **Table 3. Windows CLI Options: Usage (continued)**

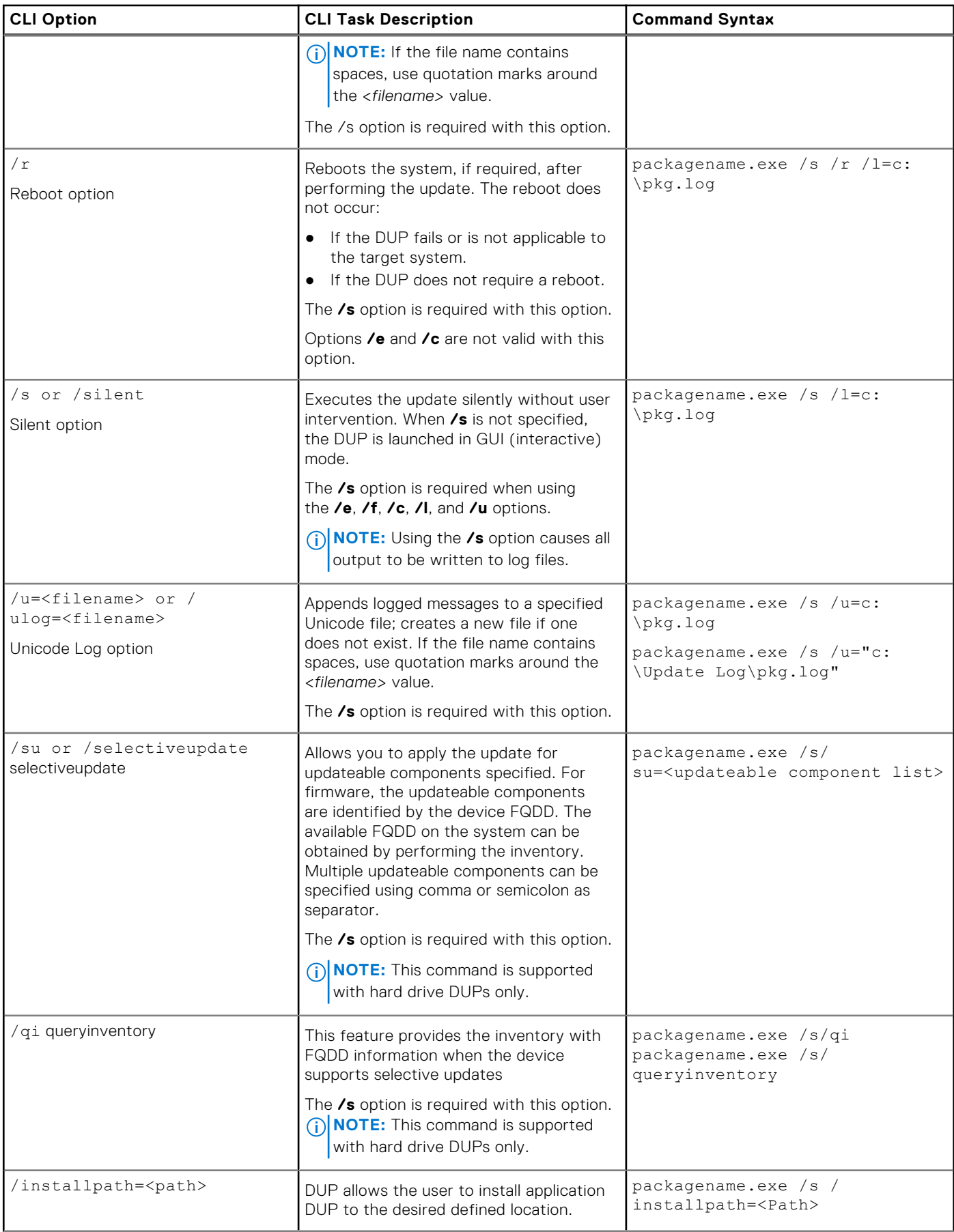

## <span id="page-21-0"></span>**Table 3. Windows CLI Options: Usage**

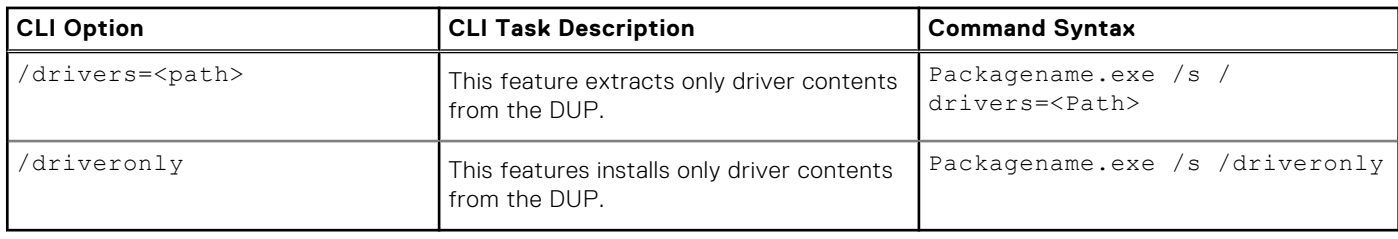

# **Exit Codes for CLI**

Exit codes help you determine and analyze the execution results after you run DUPs.

After running DUPs, see the exit codes that are described in the following table.

## **Table 4. Exit Codes (continued)**

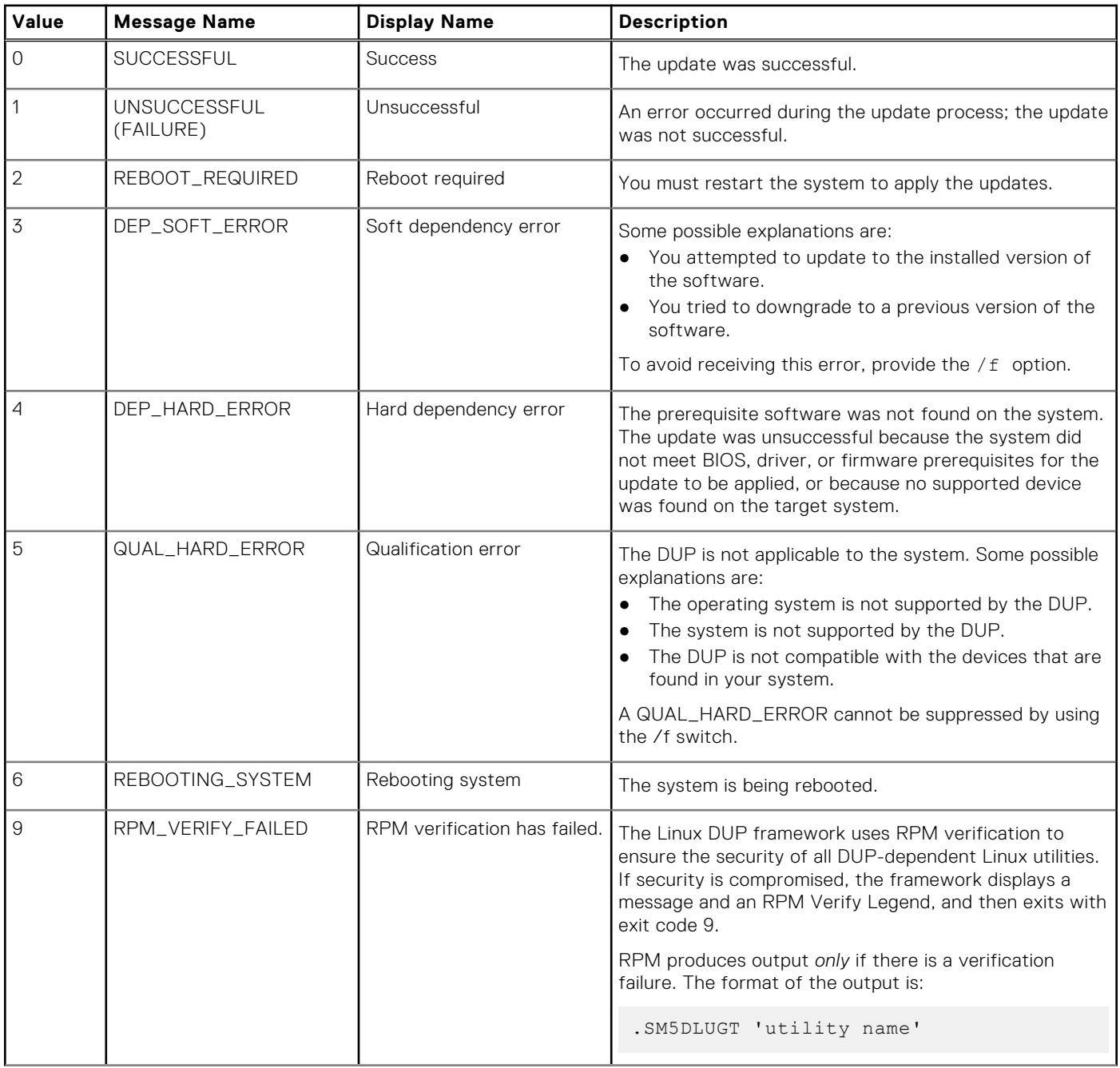

## **Table 4. Exit Codes**

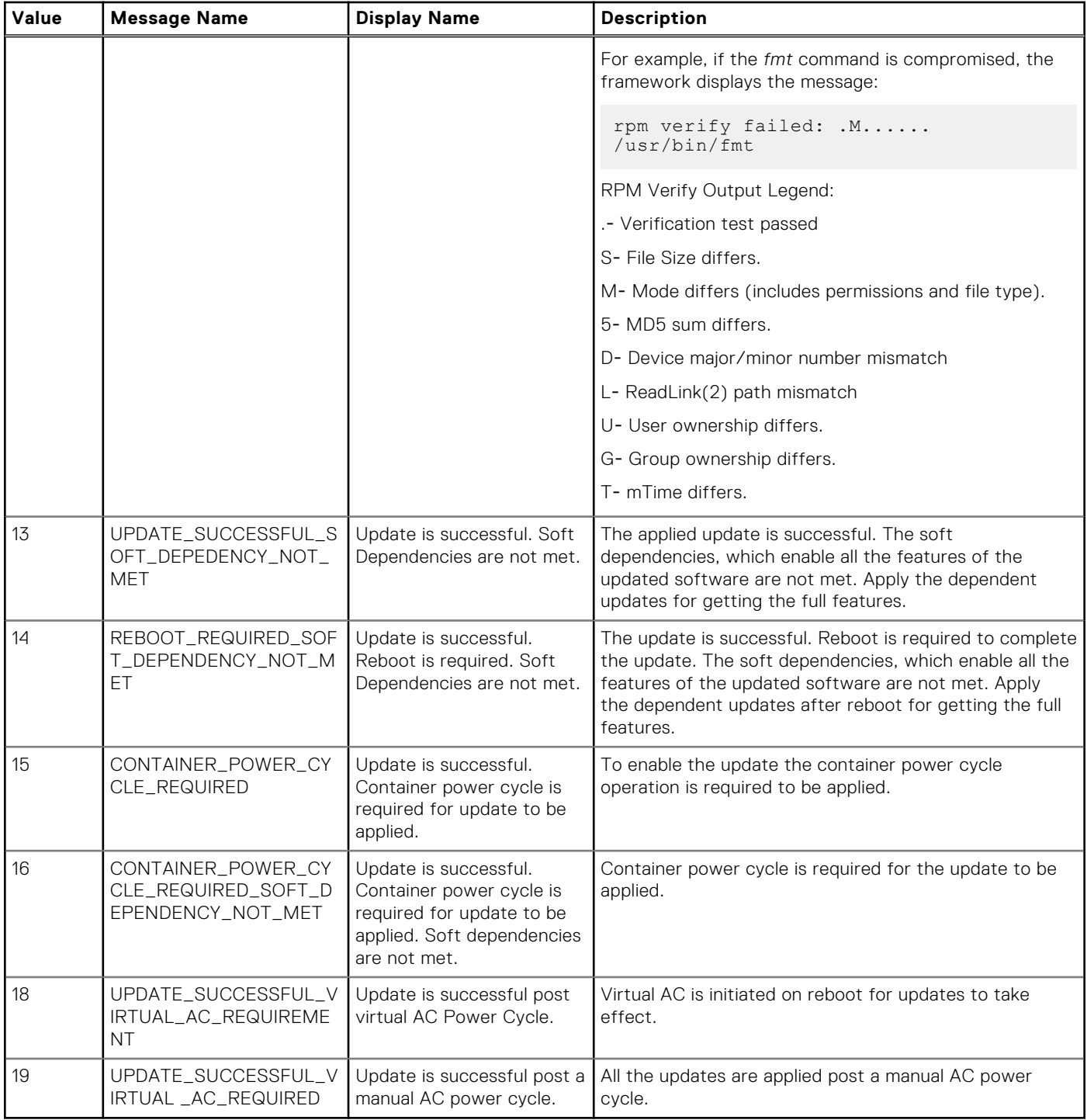

# **Linux Troubleshooting**

<span id="page-23-0"></span>This section describes possible troubleshooting steps related to Linux Operating System.

### **Topics:**

- Known Issues
- **[Messages](#page-24-0)**
- [DUP Message Logs](#page-31-0)

# **Known Issues**

The issues listed below are known issues and corrective actions for Dell Update Packages (DUPs) for Linux operating systems. Also see the corresponding *Readme for Linux* at **dell.com/support/manuals**.

**NOTE:** The Readme file, which is available at **dell.com/support/manuals**, provides the latest information regarding known issues.

## **Diagnostic Tasks Will Not Run While a DUP Reboot is Pending**

If you try to run a diagnostic task and there are pending updates, the diagnostic task fails.

To resolve this, complete all pending updates, reboot the system and then run a diagnostic task.

## **Abnormal Termination of a DUP**

A DUP may stop abruptly due to a power outage or abnormal termination.

To resolve this:

- 1. Remove the lock file from the lock folder.
- 2. Type the command: rm -f /var/lock/.spsetup.
- **3.** Run the DUP again to reapply the update.

## **Error While Loading Shared Libraries**

The following error may be displayed when you load shared libraries. **Error while loading shared libraries: libstdc++.so.5: Cannot open shared object file: No such file or directory**.

To install the compatibility libraries, using the following command: RPM -ih compat-libstdc+ +-33-3.2.3-47.3.i386.rpm.

## **Insufficient Free Physical Memory to Load the BIOS Image**

BIOS updates require enough free physical memory to load the entire BIOS image into the physical memory. If there is insufficient free physical memory available on the system to load the BIOS image, the DUP for the BIOS may fail. To resolve, the BIOS can be updated using UEFI-based update utility or Lifecycle Controller Platform Update option, run the DUP after adding more memory or immediately after a reboot.

## <span id="page-24-0"></span>**Kernel Panic While Running Storage Controller Firmware Update Packages**

Linux systems running one or more applications that interact with SCSI devices in certain ways are known to cause a kernel panic situation.

To resolve this, stop the Dell OpenManage Server Administrator and Dell OpenManage Server Administrator Storage Management Service before running the storage controller firmware DUPs.

## **Loss of Functionality While Renaming Linux DUPs**

Linux DUPs can be executed even if they are renamed, but some functionality is lost. Renamed Linux DUPs with extensions that are in the Linux MIME (Multimedia Internet Message Extensions) database could fail to execute from various X‑Windows desktops, for example GNOME. In this case the desktop issues a file open error message indicating that the DUP cannot be opened. This occurs if a DUP with an uppercase **.BIN** extension is renamed to a lowercase **.bin** extension. The **.bin** extension has an entry in the Linux MIME database which leads to the file open error.

## **DUPs Fail on 64-bit Red Hat Enterprise Linux Operating System**

If DUPs fail to run on a 64-bit Red Hat Enterprise Linux operating system, manually install the following RPMs:

- compat-libstdc++-33.i686
- libstdc++-4.4.4-5.el6.i686
- libxml2.i686

**NOTE:** The RPMs are available on the Red Hat Enterprise Linux 6.3 x64 media.

## **DUP Update of Firmware Might Fail While Running in the UEFI Mode**

When Red Hat Enterprise Linux 6 or SLES 11 is installed and booted in a UEFI environment, flashing firmware using DUP might fail after DUP reboots the system.

DUP relies on a warm reset to enable firmware flashing. In the UEFI mode, the kernel by default performs a cold reset.

Boot the system with the *reboot=k* kernel command line option to enable the firmware flashing procedure to complete successfully. You could add this to **/etc/grub.conf** to be persistent across reboots.

**NOTE:** Using the **reboot=w** option as documented in the Linux Kernel documentation might cause a Kernel Panic to occur on Red Hat Enterprise Linux 6 while the system shuts down.

# **Messages**

For descriptions and solutions to messages that you may receive when running DUPs, see the following table:

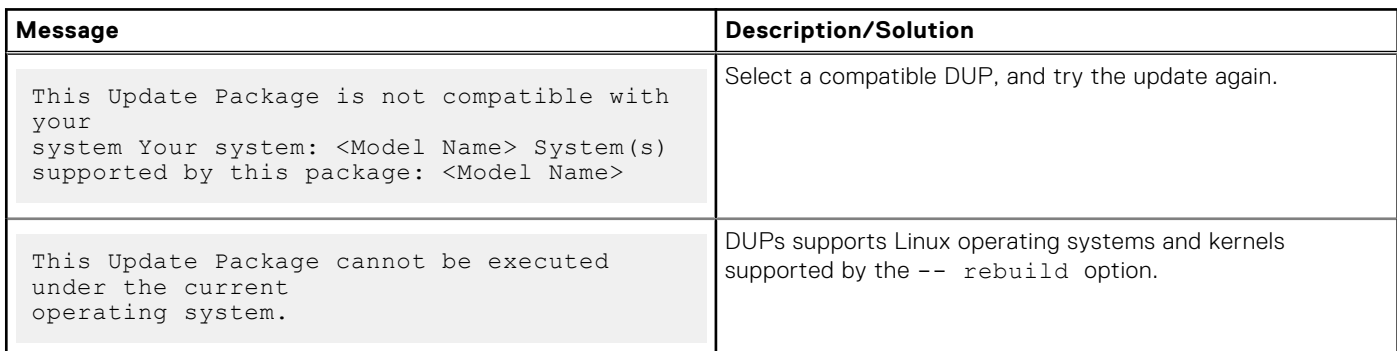

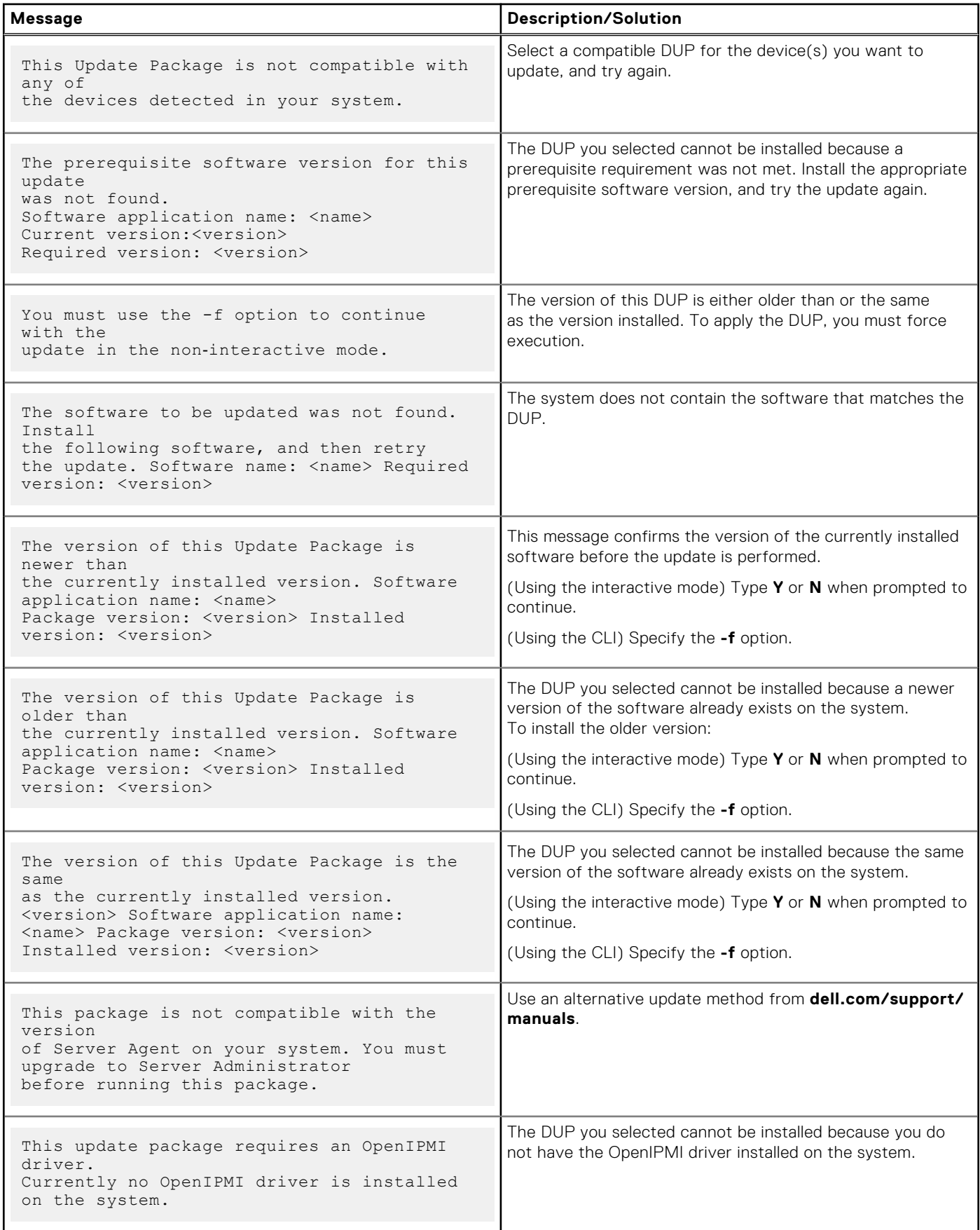

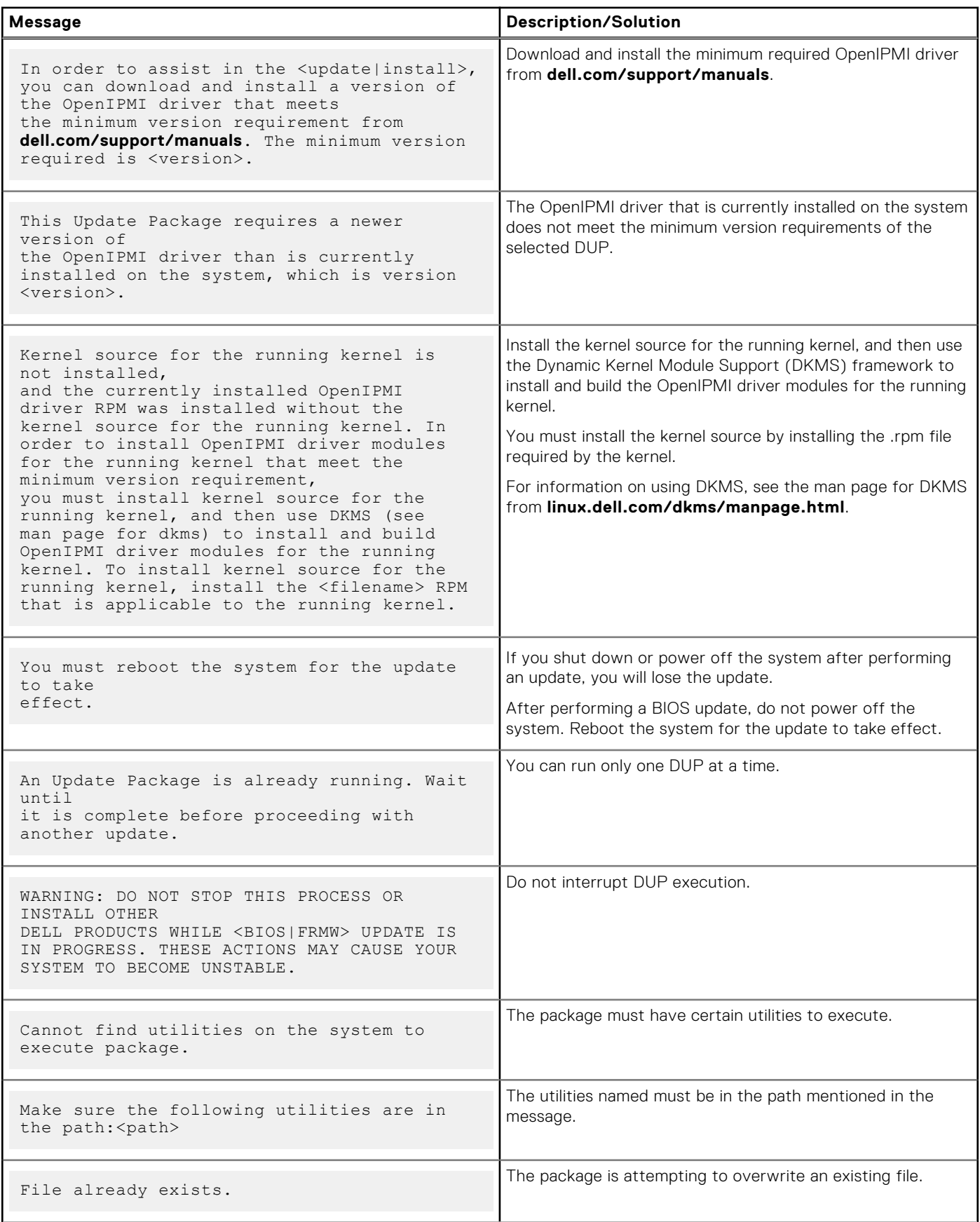

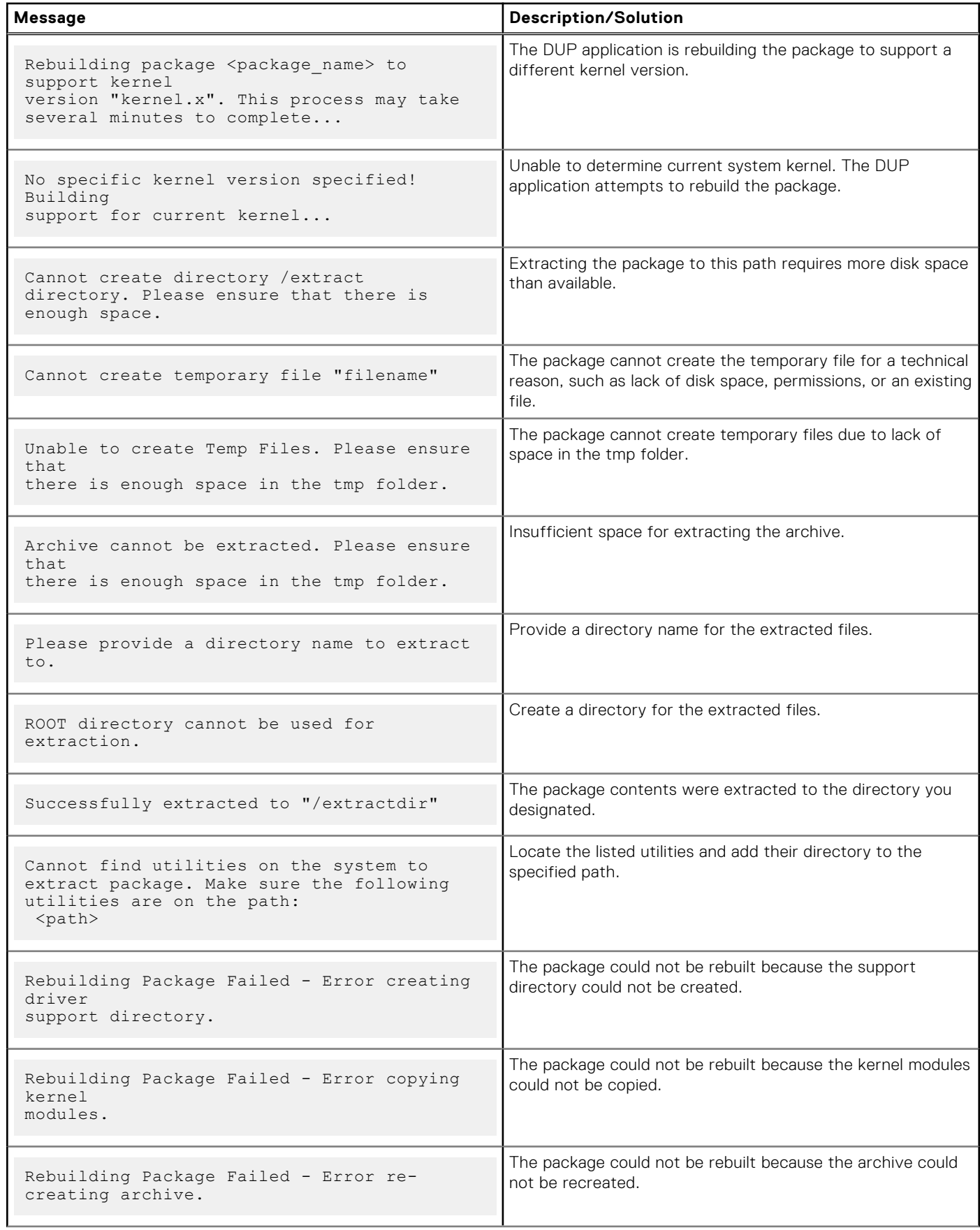

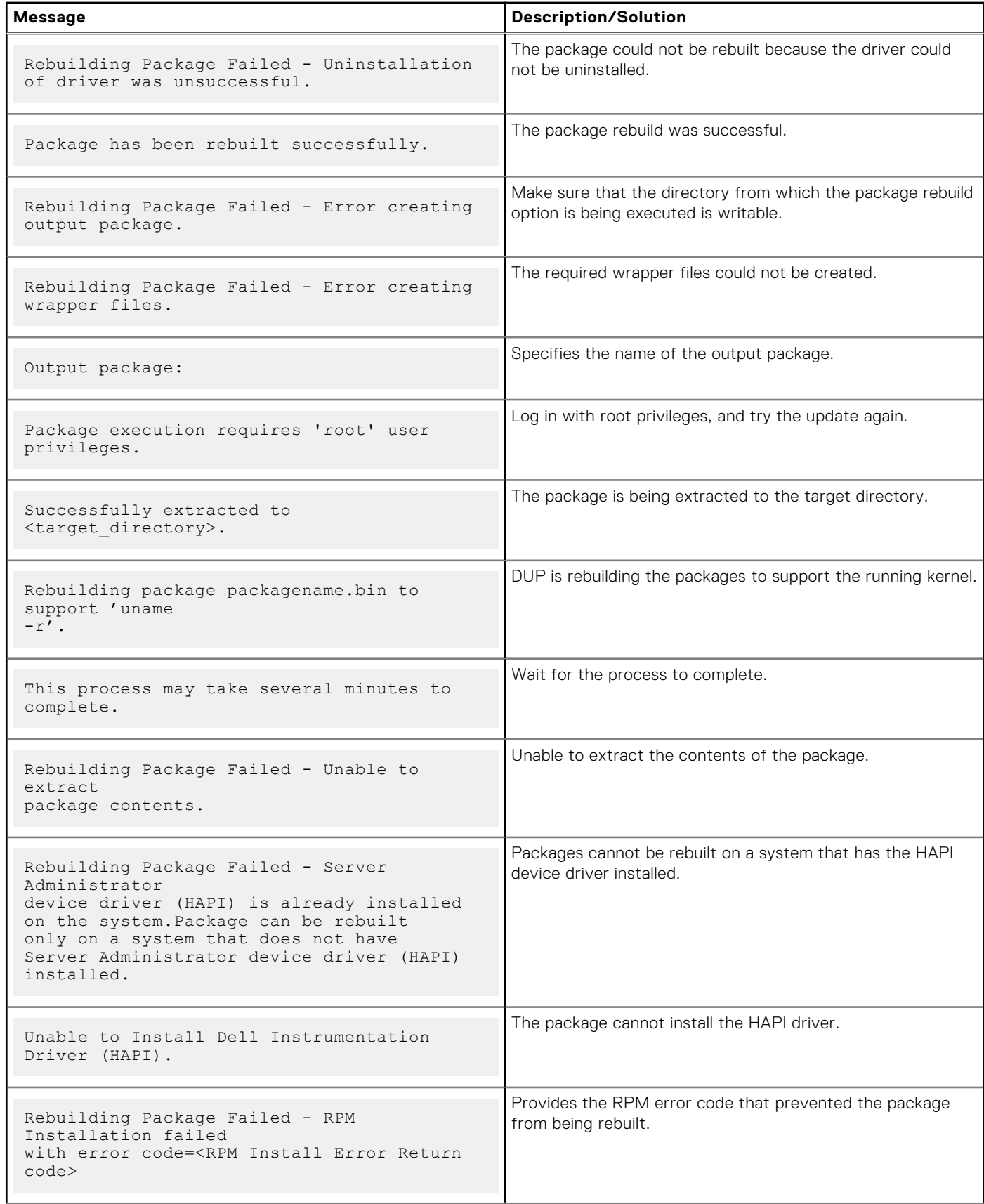

## **Table 5. Update Packages Message Information (continued)**

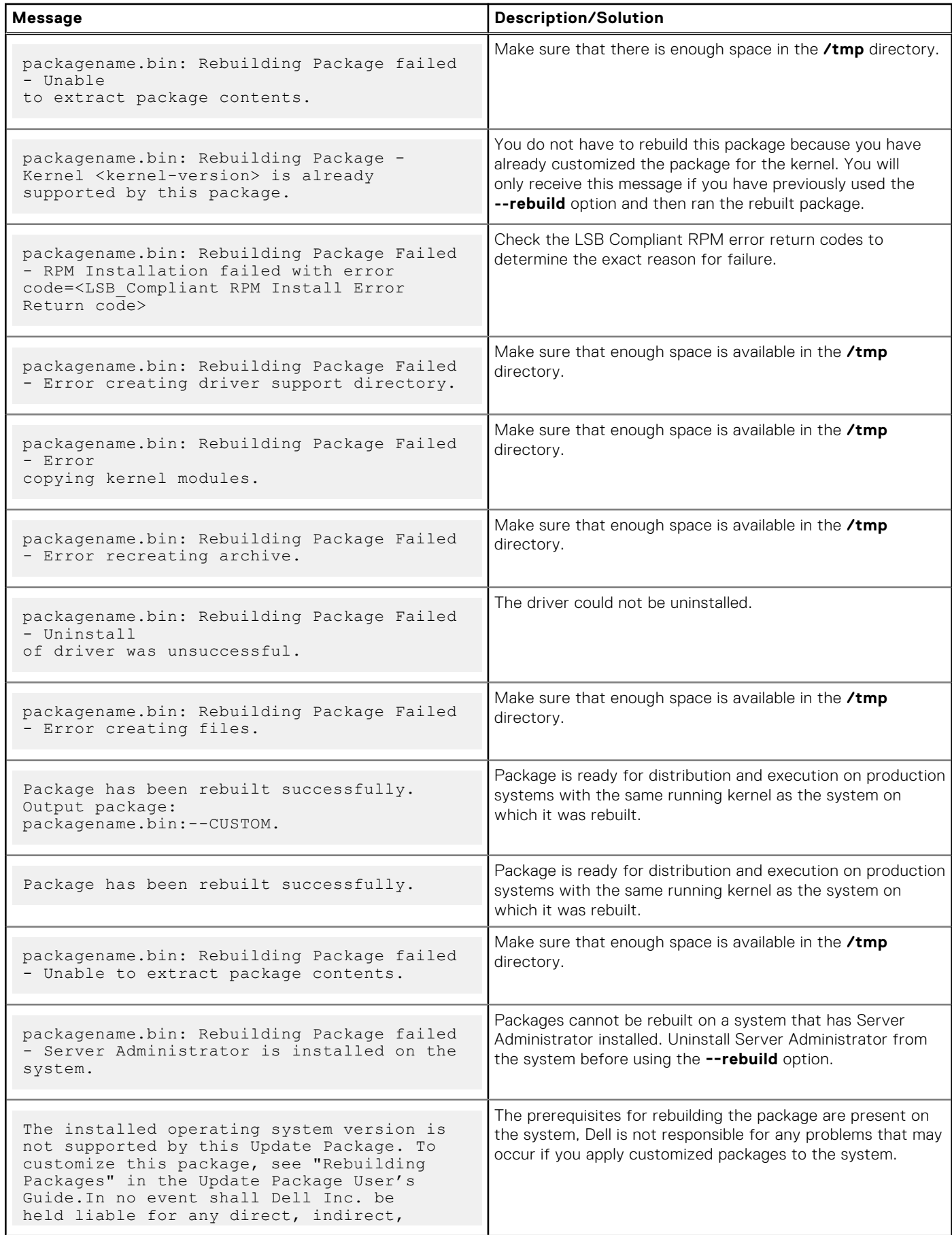

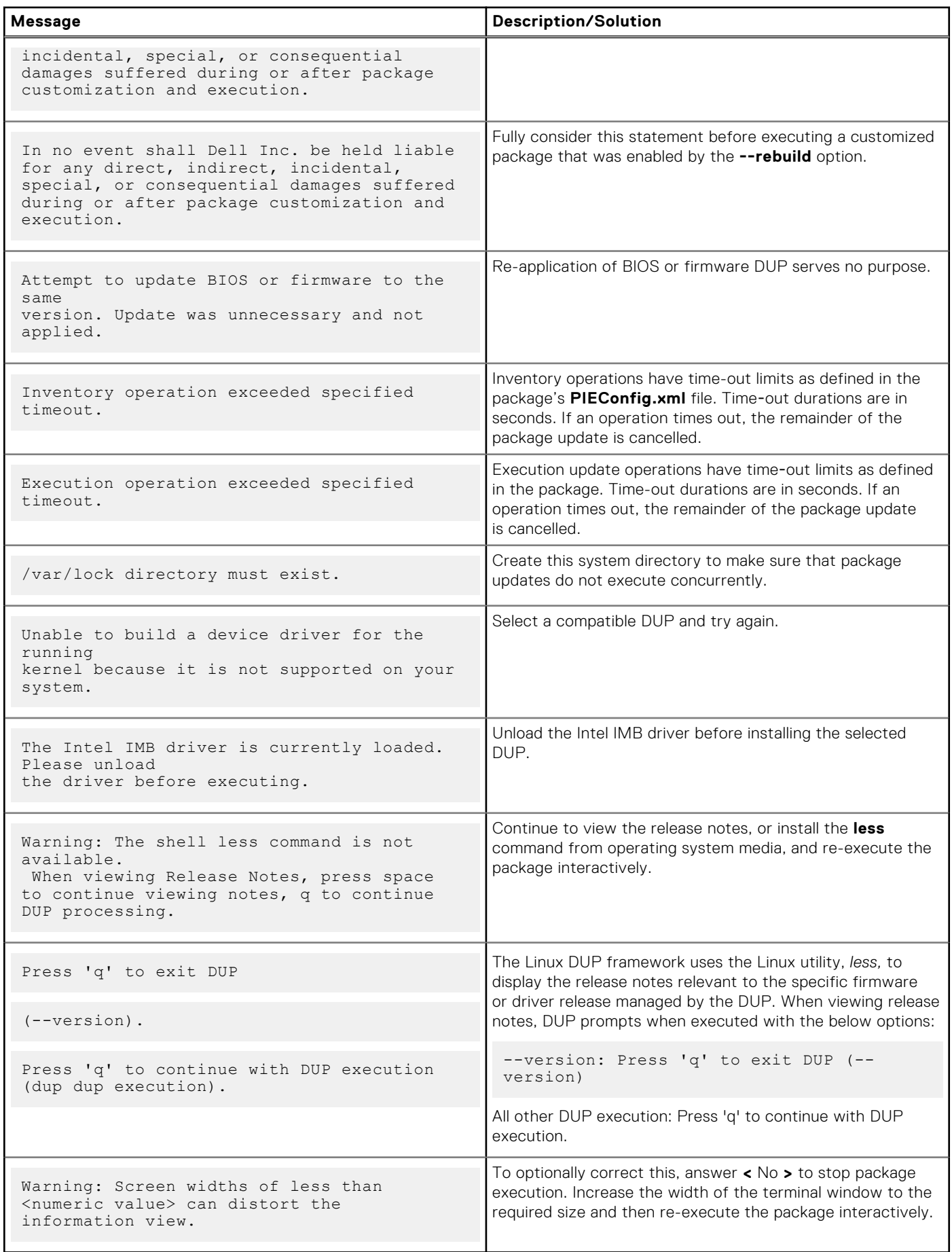

# <span id="page-31-0"></span>**DUP Message Logs**

Logging occurs when you run a command for a DUP. The logs maintain information about all update activities. DUPs write to the Messages log. If you install the same package more than once on the same system, the log is appended. The messages files directory contain messages about a wide range of events on the system. Therefore, you must scan through the log file to find the messages that are relevant to DUPs.

## **Message Location**

The default location of the message log files is **/var/log/dell/updatepackage/log**.

## **Messages Log Files**

The messages log file includes the following information

- Date and time the DUP was launched
- Package release ID number
- The full path and filename of the support log generated by the command
- DUP type
- DUP version
- Framework version of the DUP
- Software application name of the DUP
- Version of the currently installed DUP
- Version that the command is trying to apply to the system
- Exit code that results from execution of the command
- Whether a reboot was performed

**NOTE:** The support log files are intended for use by Dell support personnel. Dell encourages you to redirect the DUP output to a file of your choice.

# <span id="page-32-0"></span>**Troubleshooting for Systems Running Windows**

This section describes possible troubleshooting steps related to systems running Microsoft Windows.

#### **Topics:**

- Known Issues
- **Messages**
- [DUP Message Logs](#page-34-0)

## **Known Issues**

The issues listed below are known issues and corrective actions for Dell Update Packages (DUPs) on systems running Windows operating systems. Also see the corresponding *Readme for Windows* at **dell.com/support/manuals**.

**NOTE:** The **Readme file**, which is available at **dell.com/support/manuals**, provides the latest information regarding known issues.

## **Inventory Failure**

**NOTE:** This issue is applicable to systems running Windows Server 2008 and higher.

**(i)** NOTE: An in-built feature called User Account Control (UAC) automatically reduces the potential of security breaches for a system running Windows operating system.

Before you run SUU or DUPs on the system, change the security options in **Group Policy Editor**.

1. Open **Group Policy Editor** using one of the following methods:

- For Local Group Policy, click **Start** > **Run** > **gpedit.msc**.
- For Active Directory -based Group Policy Object (GPO), click **Start** > **Run** > **gpedit.msc** and browse to the required GPO.

**NOTE:** Ensure that the system is a member of the domain.

The **Group Policy Editor** window is displayed.

- 2. Browse to **Computer Configuration** > **Windows Settings** > **Security Settings** > **Local Policies** > **Security Options**.
- 3. Navigate to **User Account Control** > **Behavior of the elevation prompt for administrators in Admin Approval Mode**.
- 4. Right-click and select **Elevate without prompt**.

## **Messages**

For descriptions and solutions to messages that you may receive when running DUPs, see the following table. Also see the corresponding *Readme for Microsoft Windows* at **dell.com/support/manuals**.

**Table 6. Messages** 

#### **Table 6. Messages**

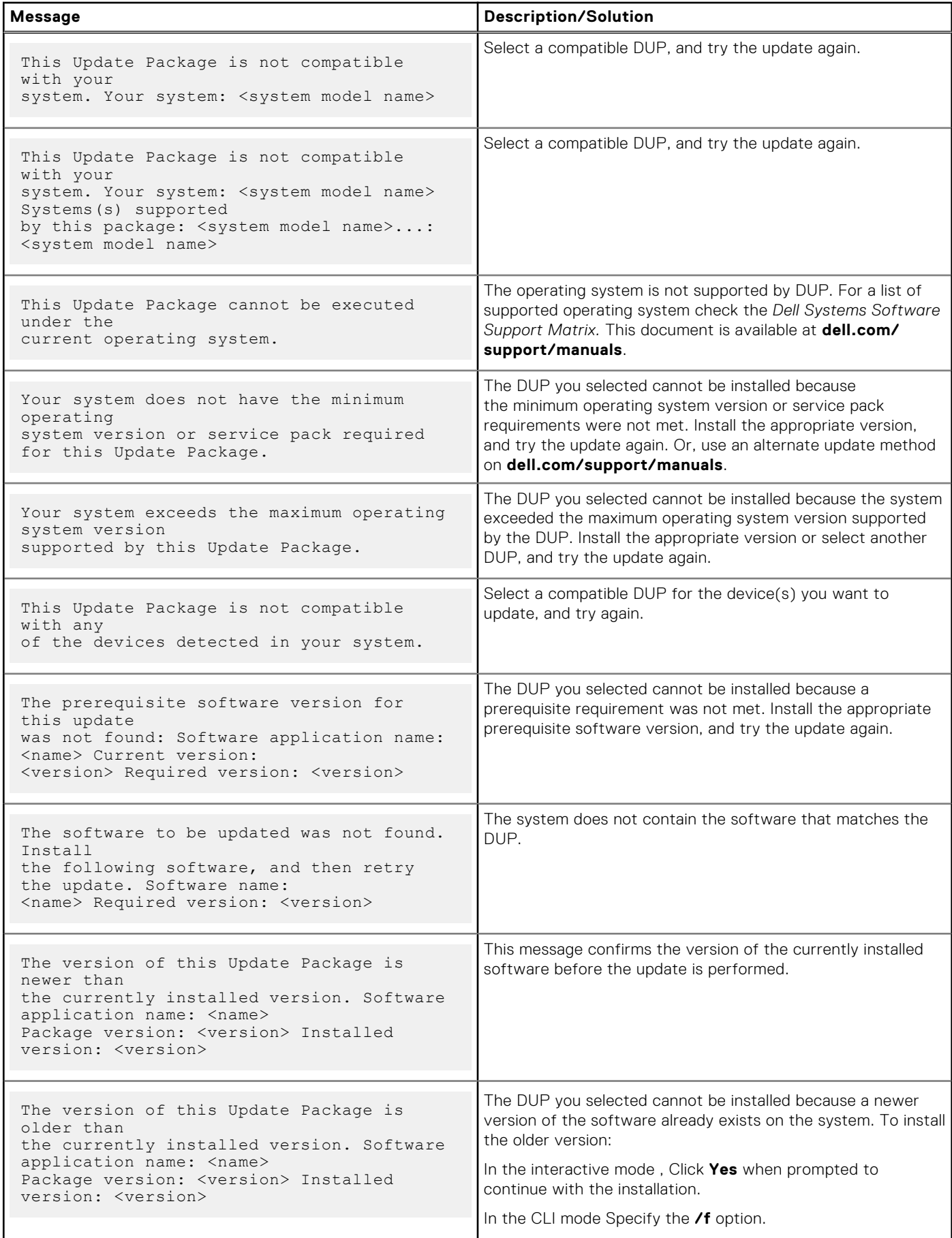

#### <span id="page-34-0"></span>**Table 6. Messages**

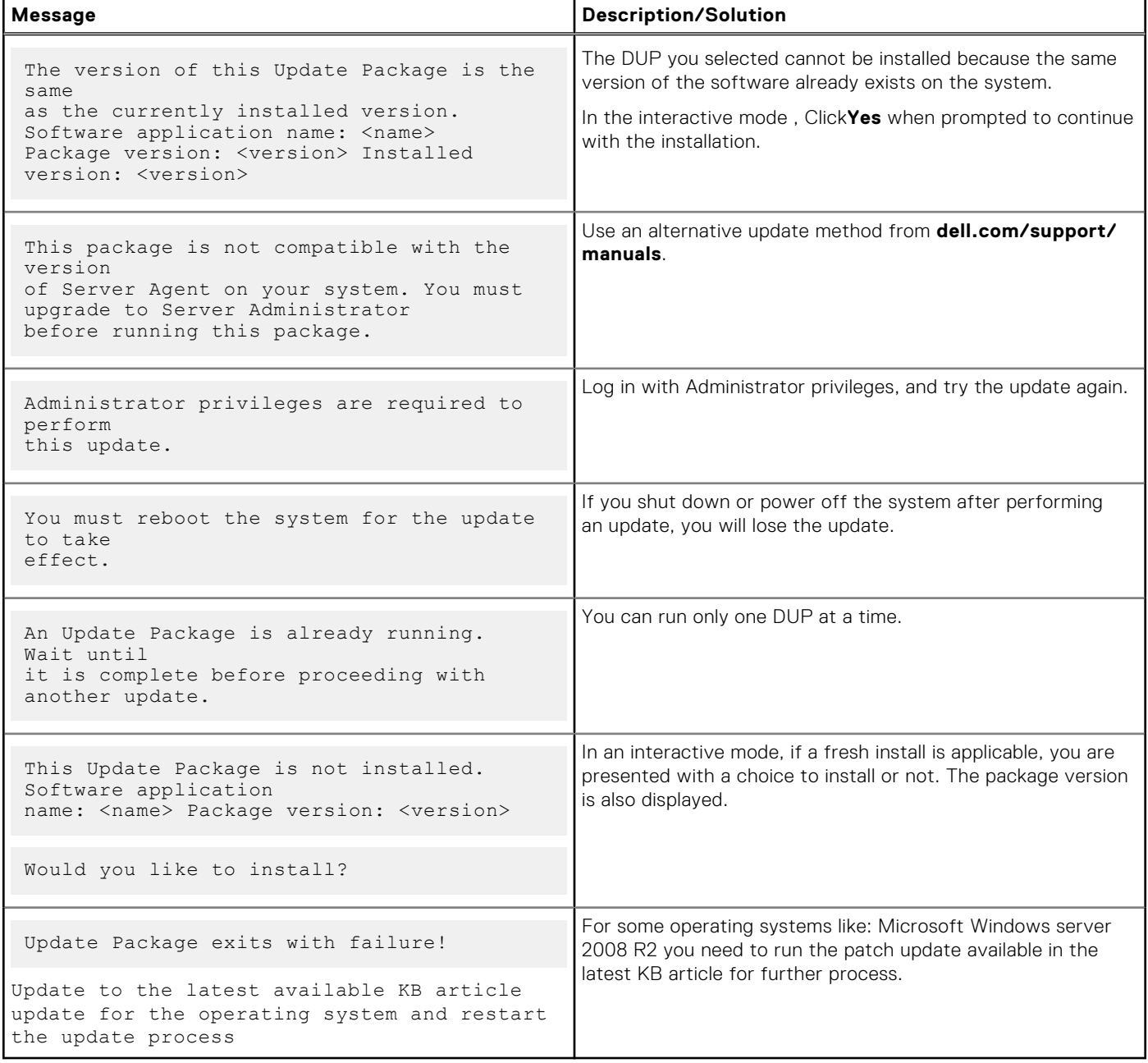

# **DUP Message Logs**

Logging occurs when you run a command for a DUP. The logs maintain information about all update activities. DUPs write to the Messages log. If you install the same package more than once on the same system, the log is appended. The messages files directory contain messages about a wide range of events on the system. Therefore, you must scan through the log file to find the messages that are relevant to DUPs.

## **Message Location**

The default path for the older version prior to DUP 7.2 framework log file is %SystemDrive%\dell\updatepackage\log.

The path of the log files from 7.2 DUP framework are:

Windows Server 2008 and Windows Server 2012: %SystemDrive%\Program Data\Dell\UpdatePackage\log.

<span id="page-35-0"></span>**NOTE:** User needs to have administrative privilege to see the log files.

## **Messages Log Files**

The messages log file includes the following information

- Date and time the DUP was launched
- Package release ID number
- The full path and filename of the support log generated by the command
- DUP type
- DUP version
- Framework version of the DUP
- Software application name of the DUP
- Version of the currently installed DUP
- Version that the command is trying to apply to the system
- Exit code that results from execution of the command
- Whether a reboot was performed

**(i)** NOTE: The support log files are intended for use by Dell support personnel. Dell encourages you to redirect the DUP output to a file of your choice.

# **7**

# <span id="page-36-0"></span>**Trusted Platform Module and BitLocker Support**

A Trusted Platform Module (TPM) is a secure microcontroller with cryptographic capabilities designed to provide basic security-related functions involving encryption keys. It is installed on the motherboard of the system, and communicates with the rest of the system using a hardware bus. You can establish ownership of the system and its TPM using the BIOS setup commands.

TPM stores the platform configuration as a set of values in a set of Platform Configuration Registers (PCRs). Thus one such register may store, for example, the motherboard manufacturer; another, the processor manufacturer; a third, the firmware version for the platform, and so on. Systems that incorporate a TPM create a key that is tied to platform measurements. The key can only be unwrapped when those platform measurements have the same values that they had when the key was created. This process is called *sealing* the key to the TPM. Decrypting is called *unsealing*. When a sealed key is first created, the TPM records a snapshot of configuration values and file hashes. A sealed key is only *unsealed* or released when those current system values match the ones in the snapshot. BitLocker uses sealed keys to detect attacks against the integrity of the system. Data is locked until specific hardware or software conditions are met.

BitLocker mitigates unauthorized data access by combining two major data-protection procedures:

- **Encrypting the entire Windows operating system volume on the hard disk:** BitLocker encrypts all user files and system files in the operating system volume.
- **Checking the integrity of early boot components and the boot configuration data:** On systems that have a TPM version 1.2, BitLocker leverages the enhanced security capabilities of the TPM and ensures that the data is accessible only if the boot components of the system are unaltered and the encrypted disk is located in the original system.

BitLocker is designed for systems that have a compatible TPM microchip and BIOS. A compatible TPM is defined as a version 1.2 TPM. A compatible BIOS supports the TPM and the Static root of Trust Measurement. BitLocker seals the master encryption key in the TPM and only allows the key to be released when code measurements have not changed from a previous secure boot. It forces you to provide a recovery key to continue boot if any measurements have changed. A one-to-many BIOS update scenario results in BitLocker halting the update and requesting a recovery key before completing boot.

BitLocker protects the data stored on a system through *full volume encryption* and *secure startup*. It ensures that data stored on a system remains encrypted even if the system is tampered with when the operating system is not running and prevents the operating system from booting and decrypting the drive until you present the BitLocker key.

TPM interacts with BitLocker to provide protection at system startup. TPM must be enabled and activated before it can be used by BitLocker. If the startup information has changed, BitLocker enters recovery mode, and you need a recovery password to regain access to the data.

- **NOTE:** For information on how to turn on BitLocker, see the Microsoft TechNet website. For instructions on how to ⋒ activate TPM , see the documentation included with the system. A TPM is not required for BitLocker; however, only a system with a TPM can provide the additional security of startup system integrity verification. Without TPM, BitLocker can be used to encrypt volumes but not a secure startup.
- **NOTE:** The most secure way to configure BitLocker is on a system with a TPM version 1.2 and a Trusted Computing Group (TCG) compliant BIOS implementation, with either a startup key or a PIN. These methods provide additional authentication by requiring either an additional physical key (a USB flash drive with a system-readable key written to it) or a PIN set by the user.
- **NOTE:** For mass BIOS updates, create a script that disables BitLocker, installs the update, reboots the system and then re-enables BitLocker. For one-to-one Dell Update Package (DUP) deployments, manually disable BitLocker and then re-enable it after rebooting the system.
- **NOTE:** In addition to BIOS DUP, execution of firmware DUP for U320, Serial Attached SCSI (SAS) 5, SAS 6, Expandable RAID Controller (PERC) 5, PERC 6, and Cost Effective RAID Controller (CERC) 6 controllers is blocked on a system having a TPM version 1.2 chip, **TPM Security** set at *ON with pre‑boot measurement,* and **TPM Activation** set at *Enabled* if you enable BitLocker (TPM or TPM with USB or TPM with PIN).

# <span id="page-37-0"></span>**Microsoft Windows Server 2008 User Account Control**

In Microsoft Windows Server 2008 and earlier, user accounts were often members of the local Administrators group and had access to administrator privileges. Members of the local Administrators group install, update, and run software since an Administrator account has system-wide access. When a user is added to the local Administrators group, that user is automatically granted Windows privileges. These privileges provides access to all operating system resources. Hence, user accounts with Administrator privileges posses a security risk by providing access to operating system resources that would be exploited by malicious software (or malware).

User Account Control (UAC) is a new security feature in the Windows Server 2008 operating system. When enabled, it restricts access to critical system resources for all users except the built-in local Administrator.

The three types of user accounts in the Windows Server 2008 operating system are:

- Domain Administrator Account, user account with administrator privileges.
- Standard User Account, allows the user to install software and change system settings that do not affect other users or the security of the computer.
- Local Administrator Account, is the default super user of the operating system.

The user experience for a Domain Administrator Account differs from a Local Administrator Account when UAC is enabled. When a Domain Administrator Account requires access to critical system resources, the Windows Server 2008 operating system prompts for one of the following before launching a program or task that requires full administrator access:

- Permission to elevate privileges (in the case of a user in the Domain Administrators group)
- Domain administrator credentials to elevate privileges (in the case of standard users)

UAC prompts users in the Domain Administrators group (except the Administrator account) to click **Continue**, if they need to elevate privileges, or to click **Cancel** when performing functions that may entail a security risk. With UAC, users have to upgrade to an Administrator account before running DUPs.

**NOTE:** Since the user experience is configurable with the Security Policy Manager snap-in (**secpol.msc**) and with Group Policy, there are multiple UAC user experiences. The configuration choices made in environment will affect the prompts and dialogs seen by standard users, administrators, or both. UAC can be disabled by disabling the **User Account Control: Run Administrators in Admin Approval Mode** setting and requires a system reboot.

If a DUP is run in the GUI mode, the Windows Server 2008 operating system needs the user to permit the operation. But if a DUP is run in unattended mode, the user can bypass the pop-up window for permission by performing any of the following actions:

- Change the group security policy, User Account Control: Behavior of the elevation prompt for administrators in Admin Approval Mode, to **No Prompt** to disable the pop-up window or elevate privileges without prompting for the Administrators group.
- Disable UAC.
- Use scripts to run the DUP and impersonate yourself as a local administrator at runtime.
- Dell DUP HDD firmware update utility related to system memory utilization requires minimum of 8 GB to 16 GB RAM in the server.

## **Topics:**

UAC Restrictions When Running DUPs Remotely

# **UAC Restrictions When Running DUPs Remotely**

By default, after UAC starts, all Administrator Account users login as Standard Users. Thus, rights to access critical system resources are not available until the user confirms the privilege elevation request. This restriction disables the option to remotely deploy DUPs. UAC returns an **Access Denied** error if the management node agent runs on these login credentials.

You can bypass the UAC restrictions by:

- Enabling remote agent use of the Local System Account to perform a DUP update. The Local System Account is not protected by UAC (recommended option).
- Using the Local Administrator Account on each remote machine where the DUP is running.
- Disabling UAC for all users on remote machines (not a recommended option).
- Not upgrading to Administrator account on remote machines.

**NOTE:** Only two accounts (the Local Administrator Account and the Local System Account) are not protected by UAC. All other users including accounts with local administrator rights or domain administrator rights have UAC enabled by default. Even though UAC can be disabled by updating the local or domain security policy, it is not recommended. Remote users have to login as a built-in Local Administrator Account or obtain the Local System Account privilege to launch a DUP remotely.

# **Frequently Asked Questions**

#### <span id="page-39-0"></span>**Question: Must I reboot my system after applying every Dell Update Package (DUP)?**

Answer: DUPs that are running in the interactive mode determine if it is necessary to reboot the system. If so, you are prompted to reboot. In the silent unattended mode, the exit code is set to 2, which indicates that a system restart is required.

#### **Question: Which operating systems are supported by DUPs?**

Answer: The *Dell Systems Software Support Matrix* available at **dell.com/support/manuals** has information about the various Dell systems, the operating systems supported by these systems, and the Dell OpenManage components that can be installed on these systems.

#### **Question: How do I perform updates if my operating system is not supported by DUPs?**

Answer: If your operating system is not supported by the DUP, then the update must be applied Out-of-band using either iDRAC , LC or a Bootable ISO created using Dell Repository manager.

#### **Question: I cannot locate a DUP on dell.com/support for my device. Where is it?**

Answer: Make sure that you have provided all the required information for downloading DUPs, such as product category, product line, product model, download category, and operating system.

DUPs are not available for all devices. Dell will continue to make additional DUPs available for more devices in future releases. See the **readme.txt** file for a list of devices currently supported by DUPs.

#### **Question: I'm using a software distribution tool to deploy my applications or operating system updates to my remote servers. Can I use DUPs with this tool to remotely update my servers?**

Answer: DUPs are designed to work with most software distribution tools. For more information, see the documentation for the tool.

#### **Question: Where can I find the error messages generated by a DUP that is running in an unattended mode?**

Answer: The execution messages are stored in the Package log file and in the Windows System Event Log (SEL), which are described in [Messages Log Files.](#page-31-0)

The Package log file resides in the following default directory: %SystemDrive%\Program Data\Dell\UpdatePackage\log

Windows Server 2008 and Windows Server 2012: %SystemDrive%\Program Data\Dell\UpdatePackage\log.

The Windows SEL is available through the Windows Event Viewer.

#### **Question: If you are updating the Power Supply, it may take some time to apply. What do I need to do?**

Answer: While updating for the Power Supply from DUP, it may take sometime for the updates to apply. It is critical that the system is not unplugged, restarted or turned on, as the system switches to sleep mode for sometime to complete the update. Wait until the process is completed.

#### **Question: When I execute a DUP from the command line prompt, I continue to see Windows dialog boxes and pop-up messages. Can I direct the output to the command line prompt console?**

Answer: Use the **/s** and **/l** options to direct the output to the log files.

#### **Question: How can I gain access to the DUP dependency information and other information?**

Answer: This information is displayed on the initial graphical user interface (GUI) screen when you run the DUP.

Some information is also available by using the CLI,/c/s options. (You must use the /c /s options together.) However, this method provides limited information, such as the version of the update and whether it is applicable for the target system.

#### **Question: Can I use DUPs on other vendors' systems?**

Answer: No. DUPs are designed for use on Dell systems only.

#### **Question: I recently updated the BIOS on my system and now I would like to go back to the previous version. Can I do this with DUP?**

Answer: Yes. Download the DUP for the previous version of the system BIOS from **dell.com/support** and install it. If a DUP is not available, use one of the other formats on **dell.com/support**.

#### **Question: Why does the DUP for the system BIOS require a reboot?**

Answer: The BIOS update is applied only after you restart the system.

#### **Question: I'd like to apply several updates to my system at once. Can I do this with DUPs? Do I need to be concerned about the order in which I apply the updates?**

Answer: Yes, you can apply multiple updates to the system at the same time. For information about the update order , see [Installation Order of DUPs.](#page-7-0)

#### **Question: If I rename Windows DUPs, will they still function correctly?**

Answer: Yes.

#### **Question: Can I modify DUPs?**

Answer: No. DUPs contain logic to guard against potential corruption of their contents. Because of this design, DUPs cannot be modified.

**NOTE:** If you modify the contents of DUPs, Dell will not support them.

#### **Question: Can I use any other program to inspect or extract the contents of DUPs?**

Answer: Yes, you can use WinZip or an equivalent software application.

**NOTE:** DUPs contain logic to guard against potential corruption of their contents. Because of this design, DUPs cannot be modified. If you modify the contents of DUPs, Dell will not support them.

#### **Question: How will I know when there are new DUPs available for my systems?**

Answer: You can check **dell.com/support** for updates or register for the File Watch Service at **dell.com** to receive automatic notification for upgrades to the system.

#### **Question: Why do BIOS and firmware updates fail to re-apply (update to the same version), even when using the force (/f) option in CLI mode?**

Answer: Incase you are facing issues with the CLI mode, run DUPs in the GUI mode and confirm the re-application.

#### **Question: Why does my system only execute one of the CLI options that I entered in a command string?**

Answer: Only certain CLI options can be used simultaneously. When invalid combinations of CLI options are entered in a single command string, only the option with the highest priority is executed. For details on which commands can be used together for different operating system, see [Command Line Interface Reference](#page-17-0) .

#### **Question: How do I verify that the DUPs that I have downloaded has a digital signature?**

Answer: In Windows Explorer, locate the DUP that you want to verify and right-click the filename. Click **Properties** in the pop-up window. If you see the **Digital Signature**s tab in the **Properties** window, the DUP has a digital signature. If that tab is not displayed, the DUP is not signed. See [Verifying the Digital Signature on Windows](#page-12-0) for additional information.

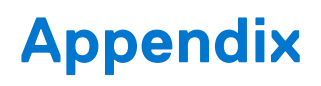

<span id="page-41-0"></span>This chapter contains the copyrights information for all the licenses that are used in DUP framework.

# libxml2

Except where otherwise noted in the source code (e.g. the files hash.c, list.c, and the trio files, which are covered by a similar license but with different Copyright notices) all the files are:

Copyright (C) 1998-2012 Daniel Veillard. All Rights Reserved.

Permission is hereby granted, free of charge, to any person obtaining a copy of this software and associated documentation files (the "Software"), to deal in the Software without restriction, including without limitation the rights to use, copy, modify, merge, publish, distribute, sublicense, and/or sell copies of the Software, and to permit persons to whom the Software is furnished to do so, subject to the following conditions:

The above copyright notice and this permission notice shall be included in all copies or substantial portions of the Software.

THE SOFTWARE IS PROVIDED "AS IS", WITHOUT WARRANTY OF ANY KIND, EXPRESS OR IMPLIED, INCLUDING BUT NOT LIMITED TO THE WARRANTIES OF MERCHANTABILITY, FITNESS FOR A PARTICULAR PURPOSE AND NONINFRINGEMENT. IN NO EVENT SHALL THE AUTHORS OR COPYRIGHT HOLDERS BE LIABLE FOR ANY CLAIM, DAMAGES OR OTHER LIABILITY, WHETHER IN AN ACTION OF CONTRACT, TORT OR OTHERWISE, ARISING FROM, OUT OF OR IN CONNECTION WITH THE SOFTWARE OR THE USE OR OTHER DEALINGS IN THE SOFTWARE.

## libxslt

License for libxslt except libexslt

Copyright (C) 2001-2002 Daniel Veillard. All Rights Reserved.

Permission is hereby granted, free of charge, to any person obtaining a copy of this software and associated documentation files (the "Software"), to deal in the Software without restriction, including without limitation the rights to use, copy, modify, merge, publish, distribute, sublicense, and/or sell copies of the Software, and to permit persons to whom the Software is furnished to do so, subject to the following conditions:

The above copyright notice and this permission notice shall be included in all copies or substantial portions of the Software.

THE SOFTWARE IS PROVIDED "AS IS", WITHOUT WARRANTY OF ANY KIND, EXPRESS OR IMPLIED, INCLUDING BUT NOT LIMITED TO THE WARRANTIES OF MERCHANTABILITY, FITNESS FOR A PARTICULAR PURPOSE AND NONINFRINGEMENT. IN NO EVENT SHALL THE DANIEL VEILLARD BE LIABLE FOR ANY CLAIM, DAMAGES OR OTHER LIABILITY, WHETHER IN AN ACTION OF CONTRACT, TORT OR OTHERWISE, ARISING FROM, OUT OF OR IN CONNECTION WITH THE SOFTWARE OR THE USE OR OTHER DEALINGS IN THE SOFTWARE.

Except as contained in this notice, the name of Daniel Veillard shall not be used in advertising or otherwise to promote the sale, use or other dealings in this Software without prior written authorization from him.

## License for libexslt

Copyright (C) 2001-2002 Thomas Broyer, Charlie Bozeman and Daniel Veillard.

All Rights Reserved.

Permission is hereby granted, free of charge, to any person obtaining a copy of this software and associated documentation files (the "Software"), to deal in the Software without restriction, including without limitation the rights to use, copy, modify, merge, publish, distribute, sublicense, and/or sell copies of the Software, and to permit persons to whom the Software is furnished to do so, subject to the following conditions:

The above copyright notice and this permission notice shall be included in all copies or substantial portions of the Software.

THE SOFTWARE IS PROVIDED "AS IS", WITHOUT WARRANTY OF ANY KIND, EXPRESS OR IMPLIED, INCLUDING BUT NOT LIMITED TO THE WARRANTIES OF MERCHANTABILITY, FITNESS FOR A PARTICULAR PURPOSE AND NONINFRINGEMENT. IN NO EVENT SHALL THE AUTHORS BE LIABLE FOR ANY CLAIM, DAMAGES OR OTHER LIABILITY, WHETHER IN AN ACTION OF CONTRACT, TORT OR OTHERWISE, ARISING FROM, OUT OF OR IN CONNECTION WITH THE SOFTWARE OR THE USE OR OTHER DEALINGS IN THE SOFTWARE.

Except as contained in this notice, the name of the authors shall not be used in advertising or otherwise to promote the sale, use or other dealings in this Software without prior written authorization from him.

# miniunz/zLib

zlib.h -- interface of the 'zlib' general purpose compression library version 1.2.11, January 15th, 2017

Copyright (C) 1995-2017 Jean-loup Gailly and Mark Adler

This software is provided 'as-is', without any express or implied warranty. In no event will the authors be held liable for any damages arising from the use of this software.

Permission is granted to anyone to use this software for any purpose, including commercial applications, and to alter it and redistribute it freely, subject to the following restrictions:

- 1. The origin of this software must not be misrepresented; you must not claim that you wrote the original software. If you use this software in a product, an acknowledgment in the product documentation would be appreciated but is not required.
- 2. Altered source versions must be plainly marked as such, and must not be misrepresented as being the original software.
- 3. This notice may not be removed or altered from any source distribution.

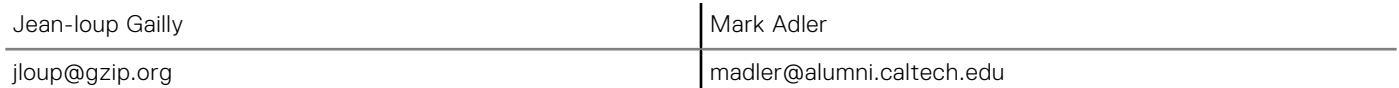